**Form No. 3463-250 Rev A**

<span id="page-0-0"></span>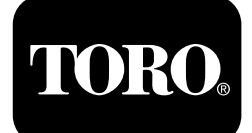

# **Máy phun tưới Cỏ Multi Pro® <sup>5800</sup> với Hệ thống Phun tưới ExcelaRate®**

**Số Model 41393—Số Sê-ri 400000000 trở lên Số Model 41394—Số Sê-ri 402700001 trở lên Số Model 41394CA—Số Sê-ri 400000000 trở lên**

**Hướng dẫn Phần mềm**

Vui lòng đọc kỹ thông tin này để hiểu cách vận hành và bảo trì sản phẩm đúng cách, cũng như để tránh gây thương tích và làm hư hỏng sản phẩm. Bạn là người chịu trách nhiệm vận hành sản phẩm đúng cách và an toàn.

Bất cứ khi nào bạn cần dịch vụ, phụ tùng Toro chính hãng hoặc thông tin bổ sung, vui lòng chuẩn bị sẵn mẫu máy, số sê-ri của sản phẩm và liên hệ với Đại lý dịch vụ được ủy quyền hoặc Dịch vụ Khách hàng của Toro.

Bạn có thể liên hệ trực tiếp với Toro tại địa chỉ www.Toro.com để xem các tài liệu đào tạo về an toàn sản phẩm và vận hành, thông tin về phụ kiện, trợ giúp tìm đại lý hoặc đăng ký sản phẩm của bạn.

# **Giới thiệu**

Hướng dẫn Phần mềm dành cho Máy phun tưới Cỏ Multi Pro 5800-D và 5800-G với Hệ thống Phun tưới ExcelaRate cung cấp thông tin sử dụng hệ thống máy phun tưới và điều khiển các chức năng của hệ thống máy phun tưới.

# **Nội dung**

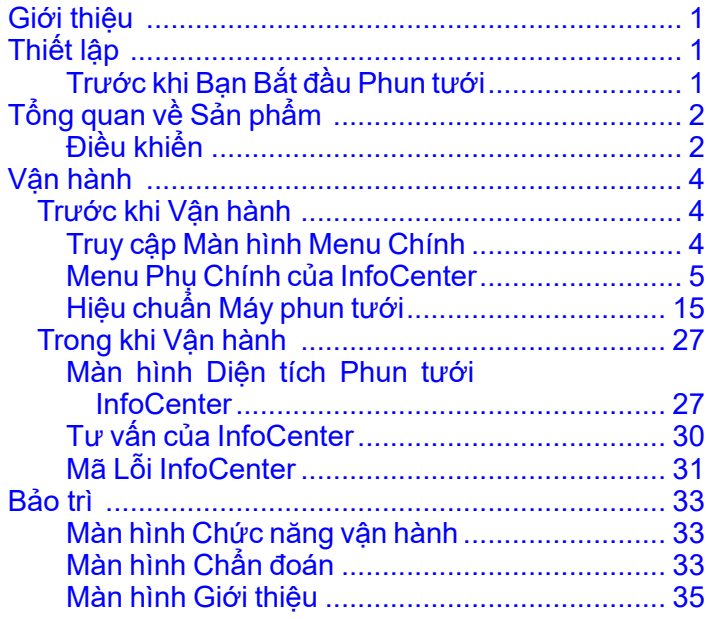

# **Thiết lập**

# **Trước khi Bạn Bắt đầu Phun tưới**

### **Chuẩn bị MáyKhi Phun tưới <sup>ở</sup> Chế độ Tỷ lệ Ứng dụng**

- 1. Đổ đầy bình phun tưới và bình chứa nước sạch; tham khảo quy trình đổ đầy bình phun tưới và đổ đầy bình nước sạch trong *Hướng dẫn Vận hành*.
- 2. Hiệu chuẩn hệ thống máy phun tưới; tham khảo Hiệu [chuẩn](#page-14-0) Máy phun tưới (trang [15](#page-14-0)).
- 3. Đặt (các) giá trị tỷ lệ ứng dụng và tỷ lệ ứng dụng đang hoạt động cho công tác của máy phun tưới; tham khảo Đặt Giá trị Tỷ lệ 1 [hoặc](#page-4-0) Tỷ lệ 2 (trang [5](#page-4-0)) và Đặt Tỷ lệ [Đang](#page-4-0) hoạt động (trang 5).
- 4. Khi cần, hãy tạo cấu hình các cài đặt tùy chọn sau:
	- [Đặt](#page-5-0) tỷ lệ phần trăm tăng; tham khảo Đặt Tỷ lệ phần trăm [Tăng](#page-5-0) (trang 6).
	- • Nếu bạn đang sử dụng CHỈ SỐ GIỚI HẠN DƯỚI, hãy nhập thể tích hóa chất trong bình phun tưới; tham khảo Đặt Thể tích Bình (trang [7](#page-1-0)).
	- • Đặt chỉ số giới hạn dưới và giá trị thể tích giới hạn dưới cho bình; tham khảo [Đặt](#page-1-0) Chỉ số Giới hạn [Dưới](#page-1-0) (trang [7](#page-1-0)) và [Đặt](#page-6-0) Giá trị Thể tích Giới hạn [Dưới](#page-6-0) (trang [7](#page-1-0)).
	- • Đặt giá trị khuấy trộn đã đặt trước; tham khảo Đặt Giá trị [Khuấy](#page-6-0) trộn Đặt trước (Chỉ <sup>ở</sup> Chế độ Tỷ lệ Ứng [dụng\)](#page-6-0) (trang [7](#page-6-0)).

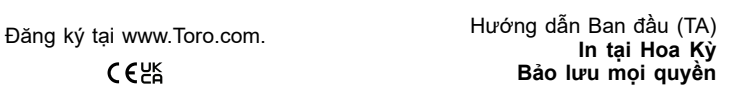

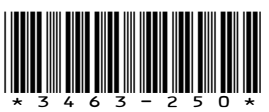

## <span id="page-1-0"></span>**Chuẩn bị Máy khi Phun tưới <sup>ở</sup> Chế độ Thủ công**

- 1. Đổ đầy bình phun tưới và bình chứa nước sạch; tham khảo quy trình đổ đầy bình phun tưới và đổ đầy bình nước sạch trong *Hướng dẫn Vận hành*.
- 2. Khi cần, hãy tạo cấu hình các cài đặt tùy chọn sau:
	- Tùy chọn: Nếu bạn đang sử dụng CHỉ SÓ GIỚI HẠN DƯỚI, hãy nhập thể tích hóa chất trong bình phun tưới; tham khảo [Đặt](#page-0-0) Thể tích [Bình](#page-0-0) (trang 7).
	- • Tùy chọn: đặt chỉ số giới hạn dưới và giá trị thể tích giới hạn dưới cho bình; tham khảo Đặt Chỉ số Giới hạn Dưới (trang 7) và [Đặt](#page-6-0) Giá trị Thể tích Giới hạn [Dưới](#page-6-0) (trang 7).

# **Tổng quan về Sản phẩm Điều khiển**

## **Màn hình chính của InfoCenter**

Khi bạn khởi động máy, màn hình chính sẽ xuất hiện, hiển thị các biểu tượng tương ứng áp dụng (ví dụ: phanh đỗ đang bật, các bộ phận của máy phun đang bật, bạn đã ra khỏi ghế, v.v.).

**Lưu ý:** Hình sau là ví dụ về màn hình; màn hình này hiển thị tất cả các biểu tượng **có khả năng** xuất hiện trên màn hình khi đang hoạt động.

Hãy xem định nghĩa các biểu tượng <sup>ở</sup> trong hình sau ([Hình](#page-2-0) 1).

<span id="page-2-0"></span>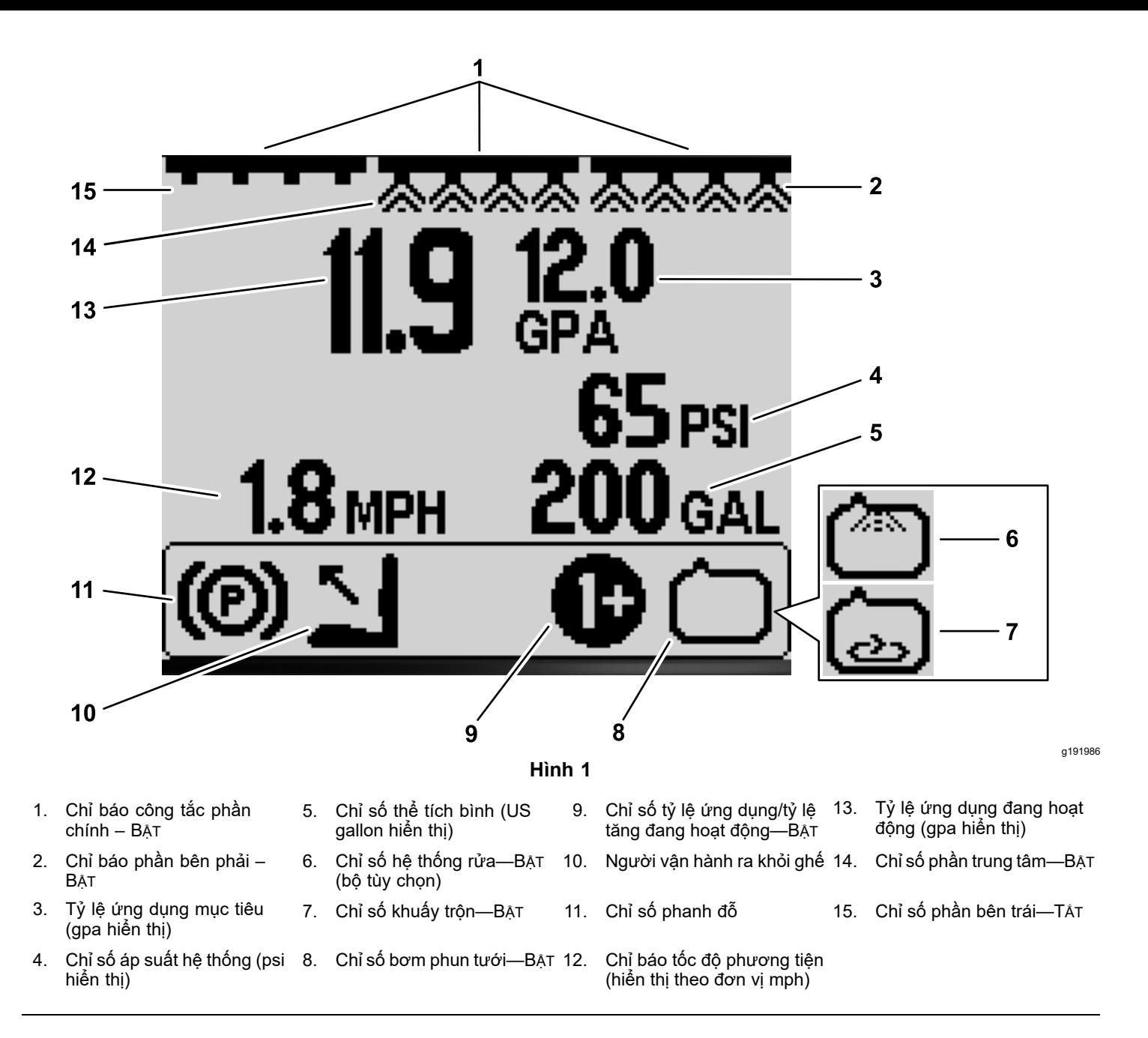

#### **Chỉ số Phần Chính**

Chỉ số phần chính hiển thị khi công tắc phần chính <sup>ở</sup> vị trí BẠT (Hình 1).

#### **Chỉ báo Bộ phận Bộ phun tưới**

Hiển thị các Bộ phận bộ phun tưới bên trái, bên phải và/hoặc trung tâm khi <sup>B</sup>ẬT công tắc bất kỳ của phần máy phun tưới (Hình 1).

#### **Lượng phun tưới áp dụng**

Lượng phun tưới áp dụng cho biết lượng nước đang áp dụng cho sản phẩm được phun tưới (Hình 1).

#### **Tỷ lệ Ứng dụng Mục tiêu (Chỉ <sup>ở</sup> Chế độ Tỷ lệ Ứng dụng)**

Tỷ lệ ứng dụng mục tiêu cho biết tỷ lệ mục tiêu mà người dùng đặt (Hình 1).

**Lưu ý:** Ở chế độ tỷ lệ ứng dụng, hệ thống sẽ cố gắng đạt được tỷ lệ mục tiêu mà bạn đã đặt.

#### **Chỉ báo Tốc độ Phương tiện**

Chỉ báo tốc độ phương tiện hiển thị tốc độ xe hiện tại (Hình 1).

#### **Chỉ số Áp suất Hệ thống**

Khi các phần của máy phun tưới đang hoạt động (bật), chỉ số áp suất hệ thống sẽ hiển thị áp suất phun tưới; khi các phần của máy phun tưới tắt, áp suất cài đặt trước cho khuấy trộn sẽ hiển thị (Hình 1).

#### <span id="page-3-0"></span>**Chỉ báo Phanh đỗ**

Chỉ báo phanh đỗ hiển thị trên Màn hình Chính khi đang bật phanh đỗ ([Hình](#page-2-0) 1).

#### **Chỉ số Ghế của Người vận hành**

Chỉ số ghế của người vận hành hiển thị trên Màn hình Chính khi người vận hành đã ra khỏi ghế [\(Hình](#page-2-0) 1).

#### **Chỉ số Tỷ lệ Ứng dụng/Tỷ lệ Tăng Đang hoạt động (Chỉ <sup>ở</sup> Chế độ Tỷ lệ Ứng dụng)**

Chỉ số tỷ lệ ứng dụng đang hoạt động hiển thị tỷ lệ ứng dụng cài đặt trước nào mà bạn đang sử dụng ([Hình](#page-2-0) 1). Chỉ số tỷ lệ tăng hiển thị khi bạn nhấn và giữ đồng thời các nút <sup>1</sup> và <sup>5</sup> để áp dụng tỷ lệ ứng dụng đã tăng, chẳng hạn như tăng tỷ lệ ứng dụng khi phun thuốc diệt cỏ lên đám cỏ dại.

#### **Chỉ số Bơm Phun tưới**

Chỉ số bơm phun tưới hiển thị khi bơm phun tưới đang chạy ([Hình](#page-2-0) 1).

#### **Chỉ số Hệ thống Rửa**

#### **Bộ Tùy chọn**

Chỉ số hệ thống rửa hiển thị khi hệ thống rửa đang hoạt động ([Hình](#page-2-0) 1).

#### **Chỉ số Khuấy trộn**

Chỉ số khuấy trộn hiển thị khi van khuấy trộn mở ([Hình](#page-2-0) 1).

# **Vận hành**

# *Trước khi Vận hành*

# **Truy cập Màn hình Menu Chính**

Từ màn hình Chính, nhấn và giữ nút <sup>5</sup> (ngoài cùng bên phải) trên InfoCenter để truy cập màn hình MENU CHÍNH (Hình 2).

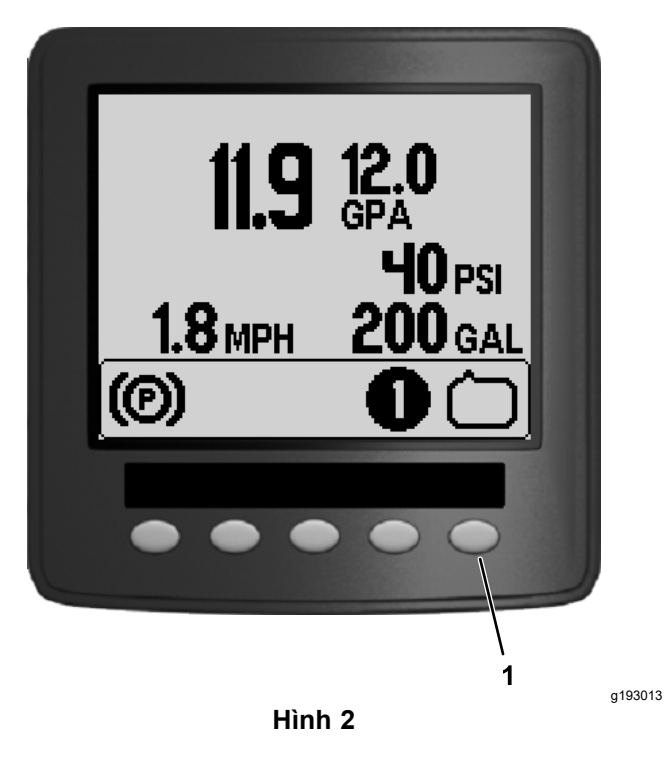

1. Nút 5

Từ màn hình menu chính, bạn có thể truy cập màn hình Đặt Tỷ lệ, màn hình Cài đặt, màn hình Hiệu chuẩn, màn hình Dịch vụ, màn hình Chẩn đoán hoặc màn hình Giới thiệu (Hình 3).

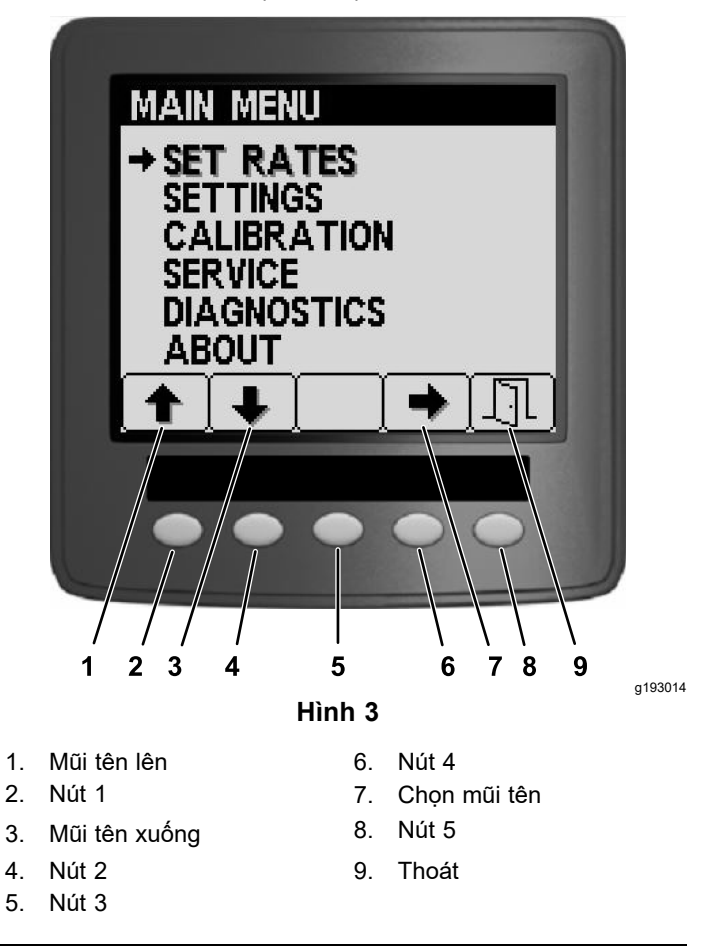

# <span id="page-4-0"></span>**Menu Phụ Chính của InfoCenter**

## **Màn hình Đặt Tỷ lệ (Chỉ <sup>ở</sup> Chế độ Tỷ lệ Ứng dụng)**

1. Để truy cập màn hình đặt tỷ lệ, nhấn nút <sup>2</sup> trên màn hình MENU CHÍNH để điều hướng đến tùy chọn ĐẶT Tỷ LỆ (Hình 4).

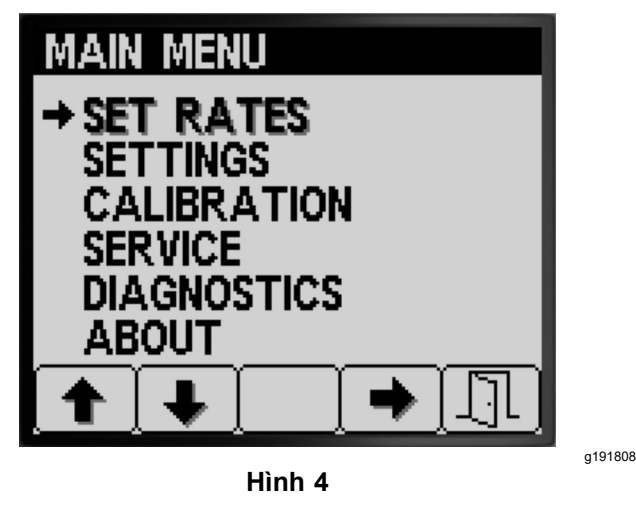

2. Nhận nút 4 để chọn menu phụ ĐặT Tỷ Lệ (Hình 4).

Màn hình này hiển thị và cho phép bạn đặt Tỷ lệ (ứng dụng) đang hoạt động, Tỷ lệ 1, Tỷ lệ <sup>2</sup> và Tỷ lệ phần trăm tỷ lệ tăng.

### **Đặt Tỷ lệ Đang hoạt động**

Sử dụng tùy chọn tỷ lệ đang hoạt động để đặt tỷ lệ đặt trước của máy phun tưới thành tỷ lệ 1 hoặc tỷ lệ 2.

1. Nhấn nút <sup>1</sup> hoặc <sup>2</sup> để điều hướng đến tùy chọn TỶ LỆ ĐANG HOẠT ĐỘNG (Hình 5).

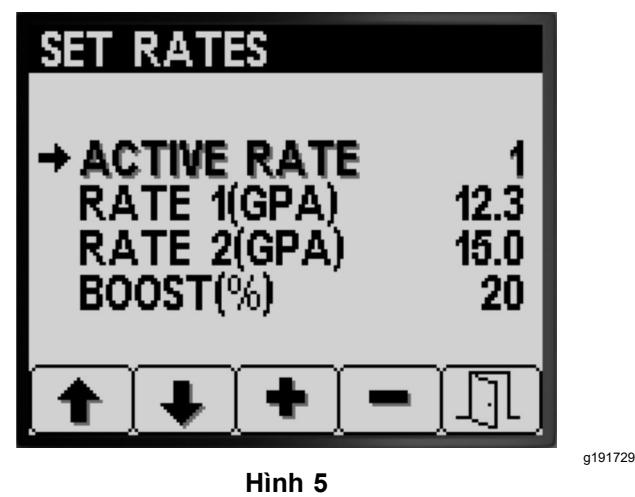

- 2. Nhấn nút <sup>4</sup> để chọn mục TỶ LỆ ĐANG HOẠT ĐỘNG (Hình 5).
- 3. Nhấn các nút <sup>3</sup> hoặc <sup>4</sup> để đặt tỷ lệ đang hoạt động đã lập trình thành TỶ LỆ 1 hoặc TỶ LỆ 2 (Hình 5).
- 4. Nhấn nút <sup>5</sup> để lưu cài đặt, thoát khỏi màn hình TỶ LỆ và quay lại màn hình Chính.

**Lưu ý:** Khi bạn đang phun tưới, bạn có thể nhanh chóng chuyển đổi tỷ lệ đạng hoạt động giữa giá trị tỷ lệ <sup>1</sup> và giá trị tỷ lệ <sup>2</sup> từ màn hình chính. Nhấn đồng thời các nút 1 và 2 để chọn Tỷ Lệ 1 hoặc nhấn đồng thời các nút <sup>4</sup> và <sup>5</sup> để chọn TỶ LỆ 2.

### **Đặt Giá trị Tỷ lệ 1 hoặc Tỷ lệ 2**

1. Nhấn nút <sup>1</sup> hoặc <sup>2</sup> để điều hướng đến các tùy chọn Tỷ Lệ 1 hoặc Tỷ Lệ 2 (Hình  $\overline{6}$ ).

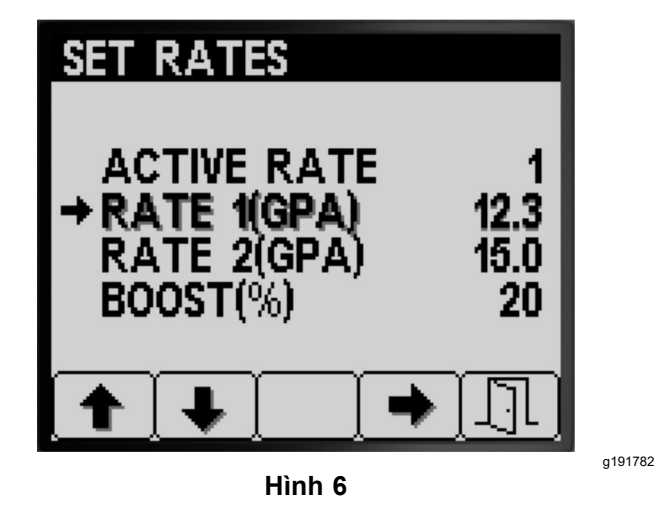

- 2. Nhấn nút 4 để chon tùy chon Tỷ Lệ của máy phun tưới (Hình 6).
- 3. Nhấn nút <sup>3</sup> hoặc <sup>4</sup> để đặt tăng hoặc giảm tỷ lệ của máy phun tưới (Hình 7).

**Lưu ý:** Bạn có thể thay đổi tỷ lệ nhanh hơn bằng cách nhấn và giữ nút <sup>3</sup> hoặc 4.

<span id="page-5-0"></span>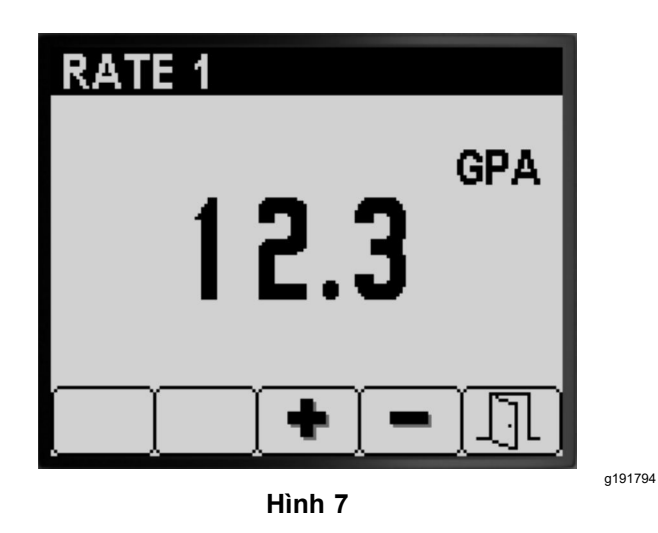

4. Nhấn nút <sup>5</sup> để lưu cài đặt, thoát khỏi màn hình TỶ LỆ và quay lại màn hình ĐẶT TỶ LỆ.

### **Đặt Tỷ lệ phần trăm Tăng**

% tỷ lệ tăng là lượng phần trăm được thêm vào tỷ lệ đang hoạt động khi bạn muốn phun thêm hóa chất vào khu vực trồng cỏ, chẳng hạn như phun thêm thuốc diệt cỏ vào khu vực có cỏ dại.

**Lưu ý:** Trong khi sử dụng máy phun tưới, ở màn hình Chính, nhấn và giữ đồng thời các nút <sup>1</sup> và <sup>5</sup> để áp dụng tỷ lệ tăng.

Tăng chỉ đang hoạt động khi bạn giữ các nút 1 và 5, sau đó trả về tỷ lệ đã đặt khi bạn không còn nhấn và giữ những nút này nữa.

1. Nhấn nút <sup>1</sup> hoặc <sup>2</sup> để điều hướng đến tùy chọn tỷ lệ phần trăm tỷ lệ tăng (Hình 8).

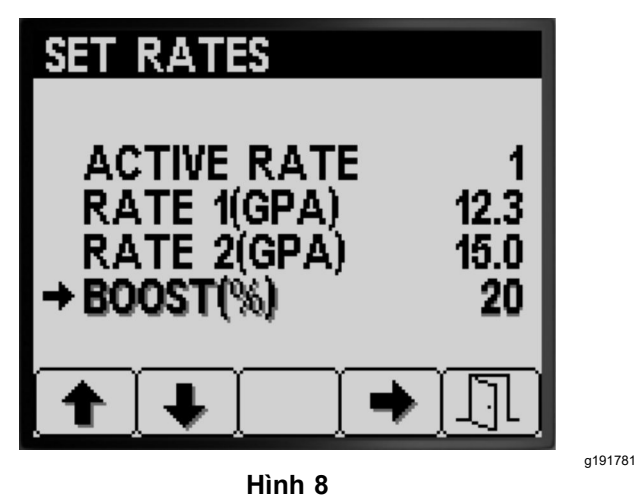

2. Nhấn nút 4 để chọn cài đặt % Tăng (Hình 9).

**Lưu ý:** Bạn có thể đặt tỷ lệ phần trăm tăng theo gia số 5%, 10%, 15%, 20% hoặc 25%.

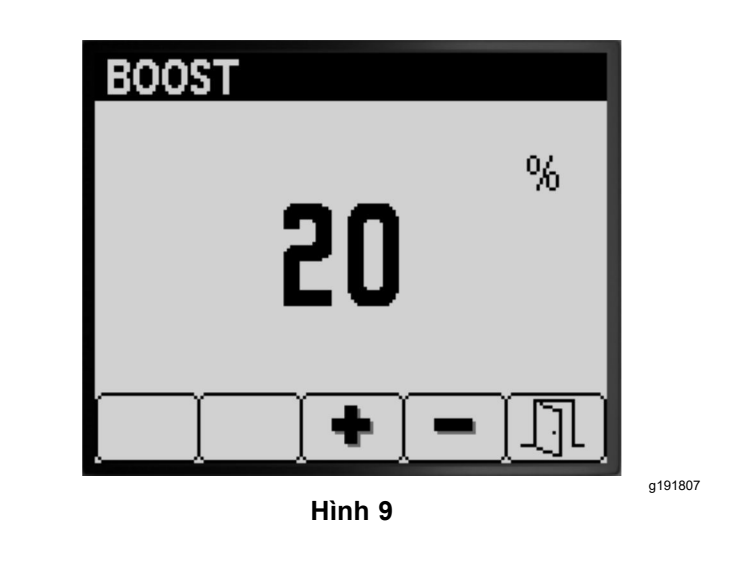

3. Nhấn nút <sup>3</sup> hoặc <sup>4</sup> để tăng hoặc giảm tỷ lệ phần trăm tăng (Hình 9).

**Lưu ý:** Ví dụ—nếu % tăng=25%, trong khi tỷ lệ tăng được kích hoạt, thể tích của máy phun tưới là 125% tỷ lệ đang hoạt động.

4. Nhấn nút <sup>5</sup> để lưu % TĂNG, thoát khỏi màn hình tăng, và quay lại màn hình Đặt Tỷ Lệ.

## **Cài đặt**

1. Để truy cập màn hình CÀI ĐẶT, nhấn nút <sup>2</sup> trên màn hình MENU CHÍNH điều hướng đến tùy chọn Cài đặt (Hình 10).

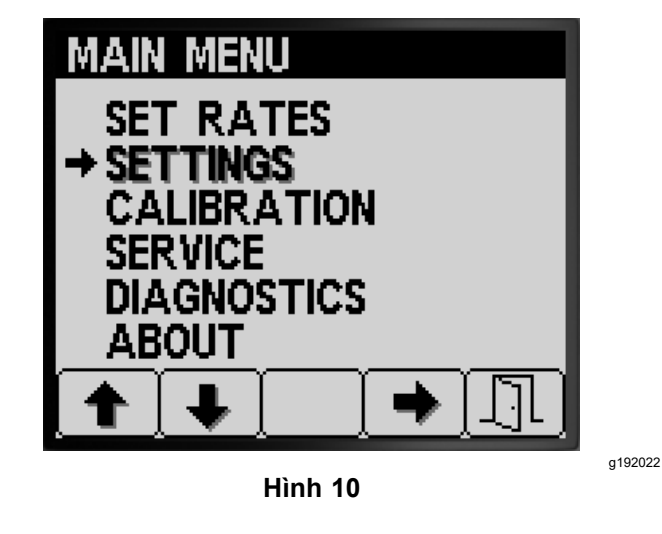

2. Nhấn nút 4 để chọn menu phụ Cài Đặt (Hình 10).

**Lưu ý:** Màn hình này hiển thị và cho phép bạn đặt cài đặt Bình, Màn hình, Độ rộng Giàn, Đặt lại Mặc định và GeoLink.

#### **Cài đặt Bình**

1. Nhấn nút <sup>1</sup> hoặc <sup>2</sup> để điều hướng đến tùy chọn BÌNH [\(Hình](#page-6-0) 11).

<span id="page-6-0"></span>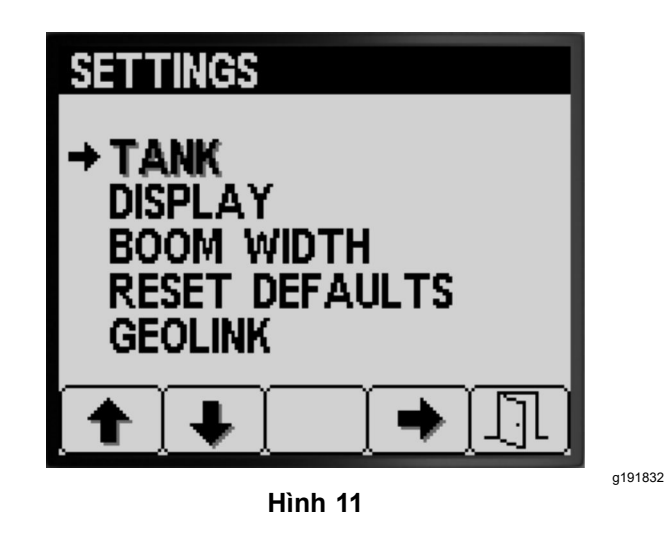

2. Nhấn nút <sup>4</sup> để chọn menu phụ BÌNH (Hình 11).

Màn hình này hiển thị và cho phép bạn đặt cài đặt Thể tích Bình, Giới hạn Dưới, Thể tích Giới hạn Dưới và Khuấy trộn Đặt trước.

### **Đặt Thể tích Bình**

1. Nhấn nút <sup>1</sup> hoặc <sup>2</sup> để điều hướng đến tùy chọn THỂ TÍCH BÌNH (Hình 12).

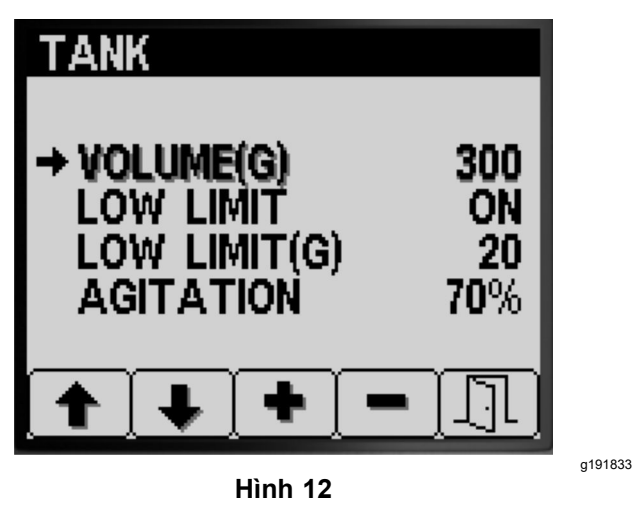

- 2. Nhấn nút <sup>3</sup> hoặc <sup>4</sup> để tăng hoặc giảm giá trị thể tích hóa chất trong bình phun tưới (Hình 12).
- 3. Nhấn nút <sup>5</sup> để lưu cài đặt, thoát khỏi màn hình BÌNH và quay lại màn hình CÀI ĐẶT.

### **Đặt Chỉ số Giới hạn Dưới**

1. Nhấn nút <sup>1</sup> hoặc <sup>2</sup> để điều hướng đến tùy chọn GIỚI HẠN DƯỚI (Hình 13).

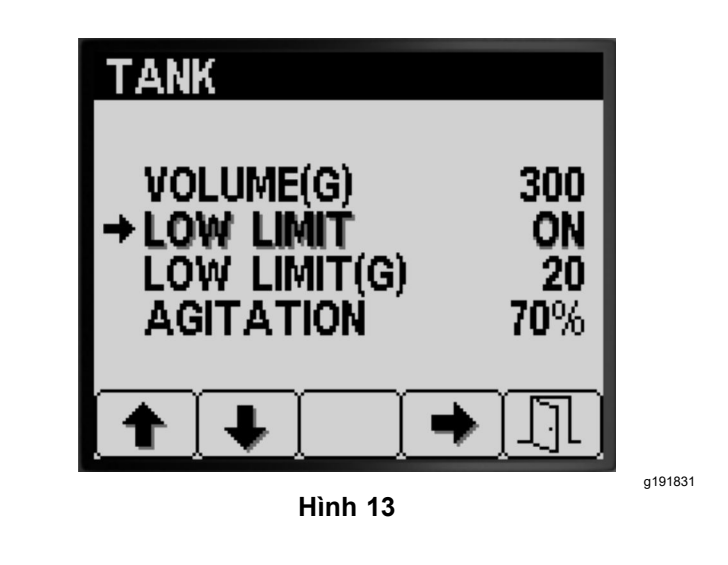

- 2. Nhấn nút <sup>4</sup> để bật hoặc tắt chỉ số giới hạn cho thể tích bình thấp (Hình 13).
- 3. Nhấn nút <sup>5</sup> để lưu cài đặt, thoát khỏi màn hình BÌNH và quay lại màn hình CÀI ĐẶT.

### **Đặt Giá trị Thể tích Giới hạn Dưới**

1. Nhấn nút 1 hoặc 2 để điều hướng đến tùy chon thể tích GIỚI HẠN DƯỚI (Hình 14).

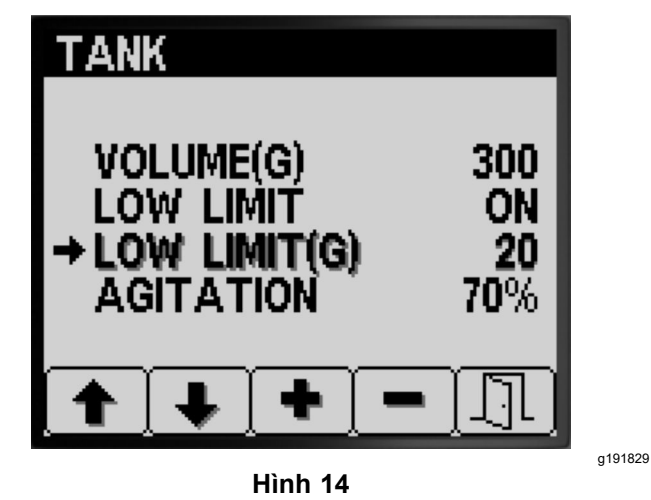

- 2. Nhấn nút 4 để chọn mục thể tích GIỚI HẠN DƯỚI (Hình 14).
- 3. Nhấn nút <sup>3</sup> hoặc <sup>4</sup> để tăng hoặc giảm thể tích ngưỡng mà tại đó chỉ số giới hạn hiển thị trong InfoCenter (Hình 14).
- 4. Nhấn nút <sup>5</sup> để lưu cài đặt, thoát khỏi màn hình BÌNH và quay lại màn hình CÀI ĐẶT.

#### **Đặt Giá trị Khuấy trộn Đặt trước (Chỉ <sup>ở</sup> Chế độ Tỷ lệ Ứng dụng)**

**Lưu ý:** Cài đặt khuấy trộn đặt trước được sử dụng để đặt tốc độ bơm của máy phun tưới khi máy phun tưới được vận hành <sup>ở</sup> Chế độ Tỷ lệ Ứng dụng với

tất cả các phần của máy phun tưới đều tắt. Cài đặt khuấy trộn đặt trước điều khiển tỷ lệ phần trăm tốc độ bơm của máy phun tưới. Cài đặt khuấy trộn đặt trước mặc định là 40%.

1. Xác định áp suất máy phun tưới mục tiêu mà bạn định phun—ví dụ: 2,76 bar (40 psi). Ghi lại áp suất hiển thị trên áp kế máy phun tưới gắn trên bảng điều khiển <sup>ở</sup> bên dưới.

Áp suất máy phun tưới:

2. Tính toán áp suất đặt trước cho khuấy trộn ban đầu bằng công thức dưới đây:

Áp suất vận hành máy phun tưới <sup>x</sup> 1,5 đến 2,0 <sup>=</sup> áp suất đặt trước cho khuấy trộn ban đầu

Ví dụ: áp suất máy phun tưới mục tiêu 2,76 bar (40 psi) <sup>x</sup> 1,5 = áp suất đặt trước cho khuấy trộn ban đầu 4,1 bar (60 psi) Ví dụ: áp suất máy phun tưới mục tiêu 2,76 bar (40 psi) <sup>x</sup> 2,0 <sup>=</sup> áp suất đặt trước cho khuấy trộn ban đầu 5,5 bar (80 psi)

Ghi lại phép tính của bạn ở đây:

3. Với công tắc phần chính <sup>ở</sup> vị trí <sup>T</sup>ẮT và van tiết lưu động cơ được đặt <sup>ở</sup> tốc độ động cơ mà bạn dự định chạy máy, hãy điều chỉnh giá trị khuấy trộn đặt trước cho đến khi áp suất hệ thống máy phun tưới nằm trong khoảng từ 1,5 đến 2,0 lần áp suất hệ thống máy phun tưới mục tiêu mà bạn đã xác định ở bước 1.

Ví dụ: nếu bạn đang phun tưới <sup>ở</sup> áp suất 2,76 bar (40 psi), ban đầu hãy đặt Khuấy trộn Đặt trước để đạt được áp suất hệ thống từ 4,1 đến 5,5 bar (60 đến <sup>80</sup> psi).

**Lưu ý:** Nếu hóa chất trong bình phun tưới đang tạo bọt, hãy hạ thấp giá trị khuấy trộn đặt trước, nếu cần, để giảm áp suất hệ thống khi đang vận hành khuấy trộn bình.

4. Nhấn nút <sup>1</sup> hoặc <sup>2</sup> để điều hướng đến tùy chọn KHUẤY TRỘN (Hình 15).

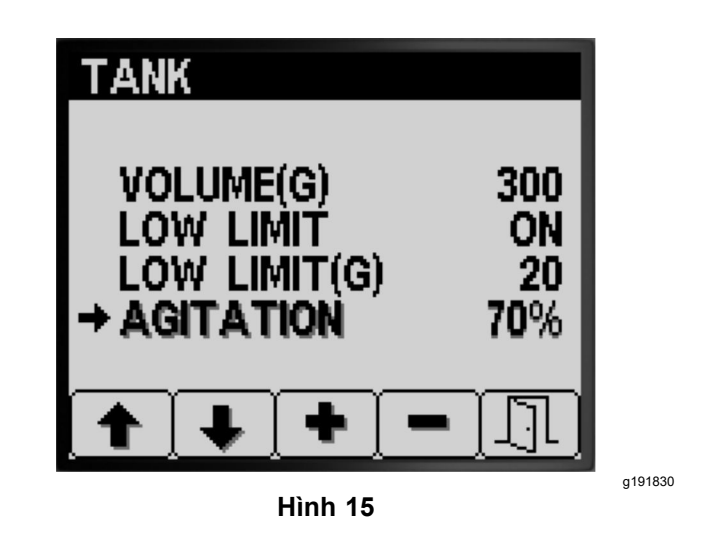

- 5. Nhận nút 4 để chọn mục KHUẤY TRỘN (Hình 15).
- 6. Trong khi xem áp kế máy phun tưới gắn trên bảng điều khiển, hãy nhấn nút <sup>3</sup> hoặc <sup>4</sup> để tăng hoặc giảm giá trị đặt trước cho đến khi áp suất máy phun tưới <sup>ở</sup> mức áp suất đặt trước cho khuấy trộn ban đầu mà bạn đã tính <sup>ở</sup> bước <sup>2</sup> (Hình 15).

**Lưu ý:** Không vượt quá 586 kPa (85 psi) áp suất hệ thống máy phun tưới khi điều chỉnh giá trị khuấy trộn đặt trước.

**Lưu ý:** Bạn có thể đặt giá trị khuấy trộn đặt trước cao hơn nếu khuấy trộn không làm cho hóa chất trong bình tạo bọt. Bạn có thể cần giảm giá trị khuấy trộn nếu khuấy trộn làm cho hóa chất trong bình tạo bọt.

7. Nhấn nút <sup>5</sup> để lưu cài đặt, thoát khỏi màn hình Bình và quay lại màn hình Cài Đặt.

## **Cài đặt Hiển thị**

1. Nhấn nút <sup>1</sup> hoặc <sup>2</sup> để điều hướng đến tùy chọn **HIỂN THỊ ([Hình](#page-8-0) 16).** 

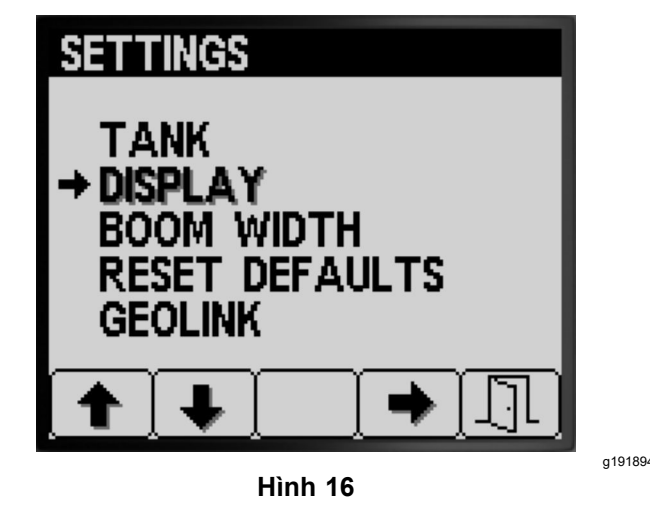

<span id="page-8-0"></span>2. Nhận nút 4 để chọn menu phụ HIỆN THỊ (Hình 16).

**Lưu ý:** Màn hình này hiển thị và cho phép bạn đặt cài đặt Đơn vị Đo, Ngôn ngữ, Độ sáng nền, Độ tương phản, Bảo vệ Menu, Cài đặt PIN và Tắt âm thanh.

### **Đặt Đơn vị Đo**

1. Nhấn nút <sup>1</sup> hoặc <sup>2</sup> để điều hướng đến tùy chọn ĐƠN VỊ (Hình 17).

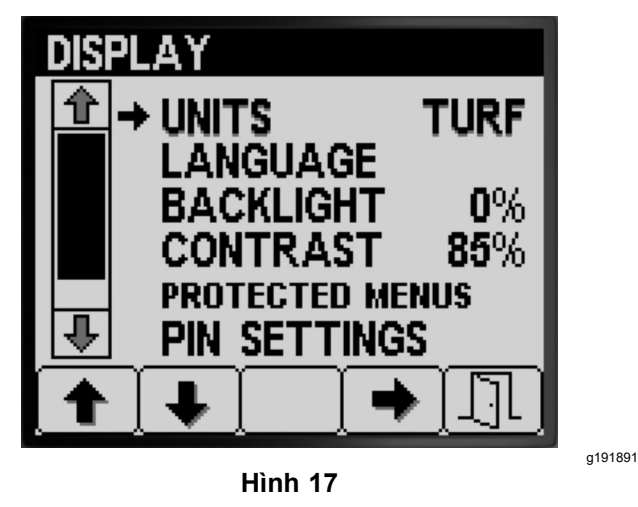

- 2. Nhấn nút <sup>4</sup> để chuyển giữa TIẾNG <sup>A</sup>NH, MẶT CỎ và các đơn vị đo SI (Hình 17).
	- **Tiếng Anh:** mph, gallon, mẫu Anh
	- •**Mặt cỏ:** mph, gallon, 1000 foot vuông
	- •**SI (hệ mét):** kph, lít, hecta

**Lưu ý:** Việc thay đổi cài đặt đơn vị đo sẽ xóa mục thể tích bình và cài đặt Tỷ lệ <sup>1</sup> và Tỷ lệ <sup>2</sup> đặt trước.

3. Nhấn nút <sup>5</sup> để lưu cài đặt, thoát khỏi màn hình ĐƠN VỊ và quay lại màn hình Cài đặt (Hình 17).

### **Cài đặt Ngôn ngữ Hiển thị**

1. Nhấn các nút <sup>1</sup> hoặc <sup>2</sup> để điều hướng đến tùy chọn NGÔN NGỮ (Hình 18).

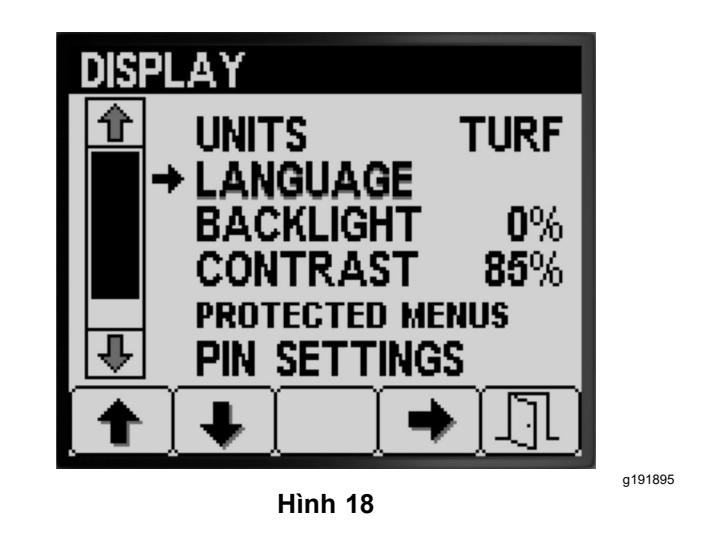

- 2. Nhấn nút <sup>4</sup> để chọn mục NGÔN NGỮ (Hình 18).
- 3. Nhấn các nút <sup>1</sup> hoặc <sup>2</sup> để điều hướng đến ngôn ngữ mà bạn muốn InfoCenter hiển thị (Hình 19).

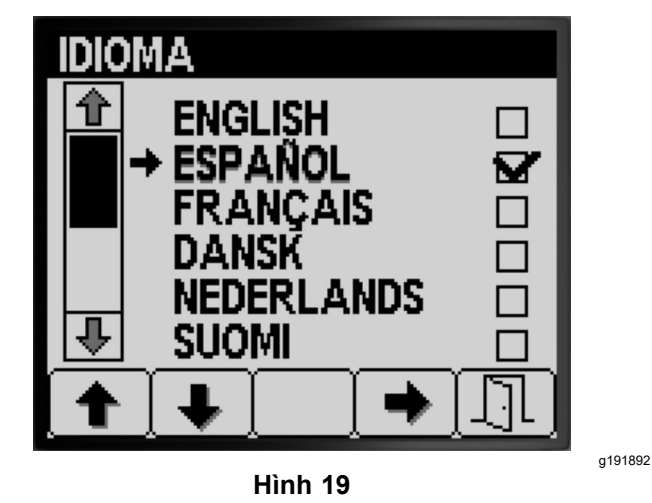

- 4. Nhấn nút <sup>4</sup> để chọn ngôn ngữ (Hình 19).
- 5. Nhấn nút <sup>5</sup> để lưu cài đặt, thoát khỏi màn hình NGÔN NGỮ và quay lại màn hình HIỂN THỊ (Hình 19).

### **Đặt Độ sáng nền hoặc Độ tương phản Hiển thị**

1. Nhấn các nút <sup>1</sup> hoặc <sup>2</sup> để điều hướng đến tùy chọn ĐÈN NỀN hoặc ĐỘ TƯƠNG PHẢN (Hình 20).

<span id="page-9-0"></span>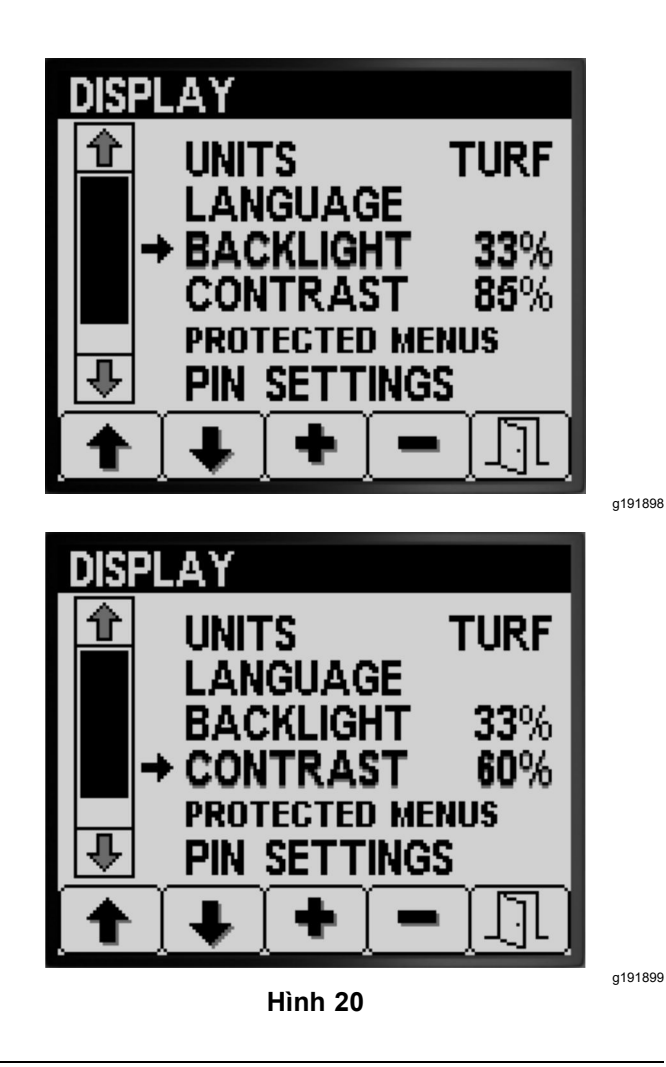

- 2. Nhấn nút <sup>4</sup> để chọn mục ĐỘ SÁNG NỀN hoặc ĐỘ TƯƠNG PHẢN ([Hình](#page-8-0) 20).
- 3. Nhấn các nút <sup>3</sup> hoặc <sup>4</sup> để đặt giá trị độ sáng nền hoặc độ tương phản hiển thị mong muốn ([Hình](#page-8-0) 20).

**Lưu ý:** Cường độ độ sáng nền hoặc độ tương phản thay đổi trên màn hình InfoCenter khi bạn thay đổi giá trị cài đặt.

4. Nhấn nút <sup>5</sup> để lưu cài đặt, thoát khỏi màn hình ĐỘ SÁNG NỀN hoặc ĐỘ TƯƠNG PHẢNVÀ quay lại màn hình CÀI ĐẶT [\(Hình](#page-8-0) 20).

#### **Cài đặt Bảo vệ Menu**

**Lưu ý:** Tham khảo Thay đổi cài đặt PIN—Đánh giá Menu phụ dành cho Cài đặt PIN (trang 10) để biết thông tin liên quan.

1. Nhấn các nút <sup>1</sup> hoặc <sup>2</sup> để điều hướng đến tùy chọn MENU ĐƯỢC BẢO VỆ (Hình 21).

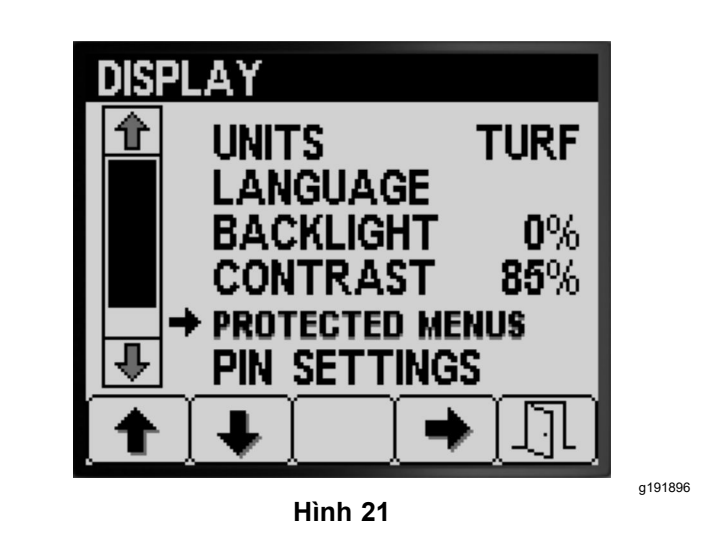

- 2. Nhấn nút 4 để chọn mục MENU ĐƯỢC BẢO VỀ (Hình 21).
- 3. Nhấn các nút <sup>1</sup> hoặc <sup>2</sup> để điều hướng đến tùy chọn menu mà bạn muốn thay đổi bảo vệ bằng mã PIN (Hình 22).

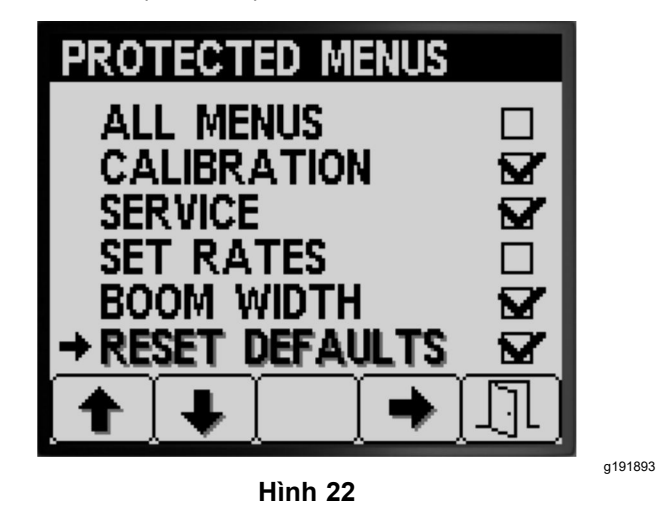

- 4. Nhấn nút <sup>4</sup> để chọn tùy chọn menu (Hình 22).
- 5. Lặp lại các bước <sup>3</sup> và <sup>4</sup> cho bất kỳ menu nào khác mà bạn muốn thay đổi bảo vệ bằng mã PIN.
- 6. Nhấn nút <sup>5</sup> để lưu cài đặt, thoát khỏi màn hình MENU ĐƯỢC BẢO VỆ Và quay lại màn hình HIỂN THỊ (Hình 22).

#### **Thay đổi cài đặt PIN—Đánh giá Menu phụ dành cho Cài đặt PIN**

1. Nhấn các nút 1 hoặc 2 trên màn hình Hiền THỊ để điều hướng đến tùy chọn Cài ĐặT PIN (Hình 23).

<span id="page-10-0"></span>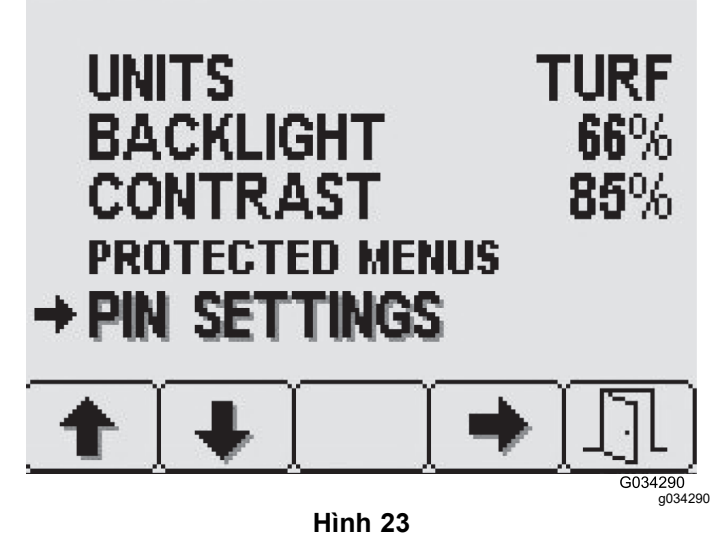

- 2. Nhấn nút <sup>4</sup> để chọn menu phụ dành cho CÀI ĐẶT PIN [\(Hình](#page-9-0) 23).
- 3. Nhấn các nút từ <sup>1</sup> đến <sup>4</sup> để nhập mã PIN của bạn. Khi bạn nhập xong mã PIN, nhấn nút <sup>5</sup> (Hình 24).

**Lưu ý:** Mỗi lần bạn nhấn cùng một nút để nhập chữ số PIN, giá trị của số này sẽ tăng lên.

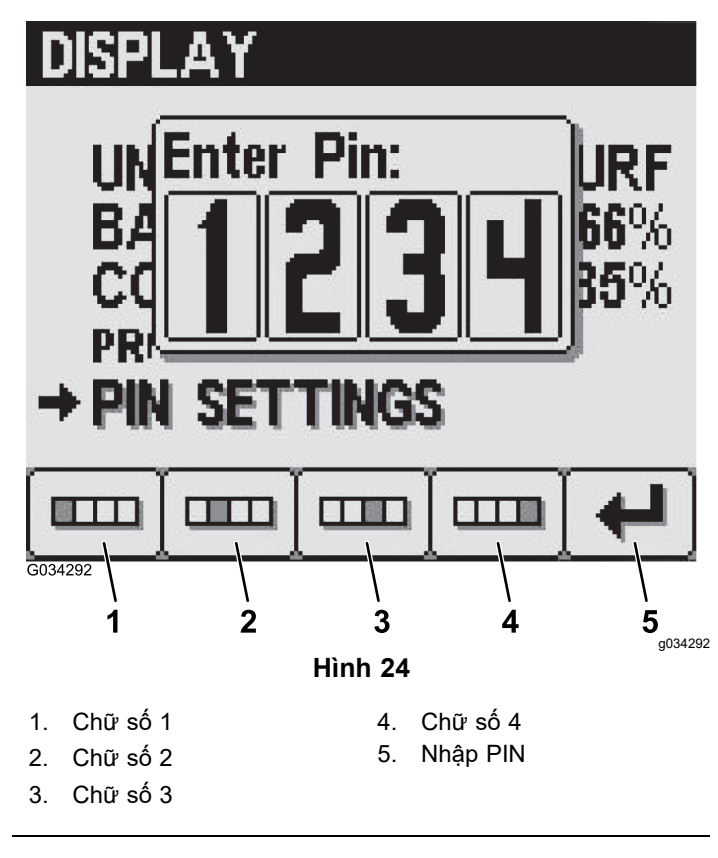

### **Thay đổi Cài đặt PIN—Đặt Yêu cầu Nhập PIN**

1. Nhấn các nút <sup>1</sup> hoặc <sup>2</sup> để chọn tùy chọn NHẬP PIN (Hình 25).

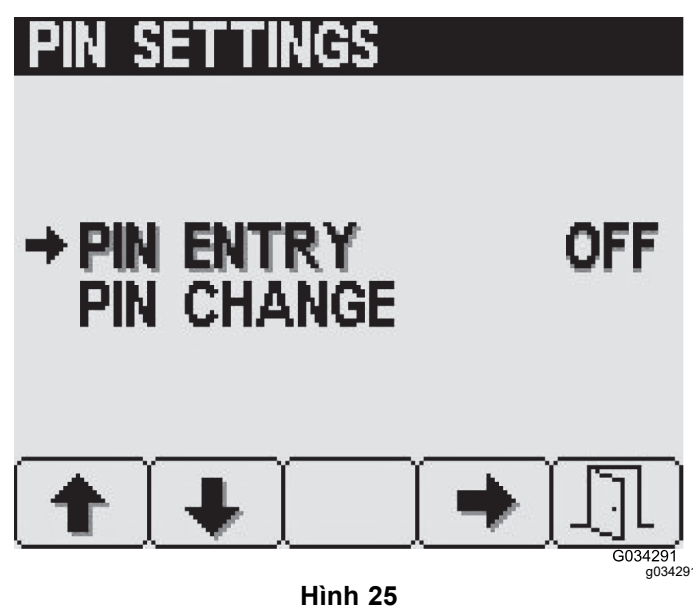

- 2. Nhấn nút 4 để BẠT hoặc TÁT yêu cầu PIN (Hình 25).
- 3. Nhấn nút <sup>5</sup> để lưu cài đặt, thoát khỏi màn hình CÀI ĐẶT PIN và quay lại màn hình HIỂN THỊ.

### **Thay đổi Cài đặt PIN—Thay đổi Mã PIN**

1. Nhấn các nút 1 hoặc 2 để chọn tùy chọn THAY ĐỒI PIN (Hình 26).

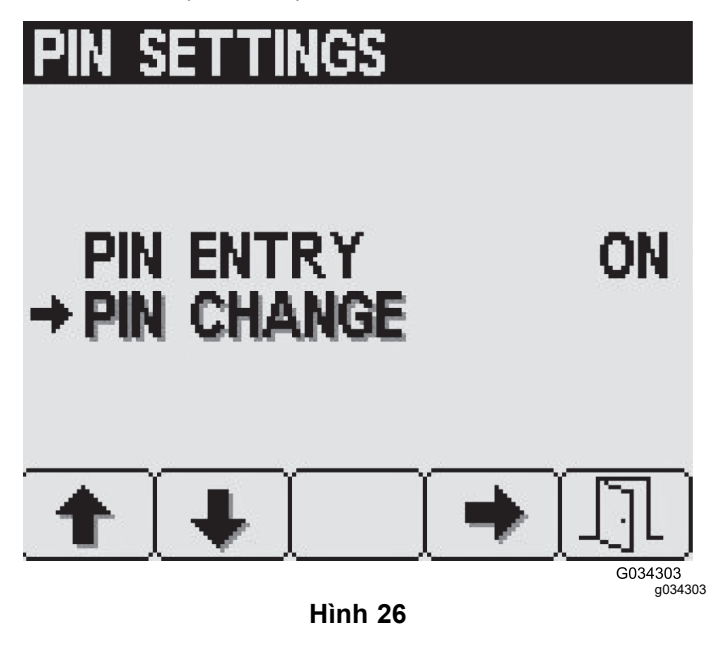

2. Nhấn nút 4 để chọn mục THAY ĐÔI PIN(Hình 26).

3. Nhấn các nút từ <sup>1</sup> đến <sup>4</sup> để nhập mã PIN của bạn. Khi bạn nhập xong mã PIN, nhấn nút <sup>5</sup> ([Hình](#page-10-0) 24).

**Lưu ý:** Mỗi lần bạn nhấn cùng một nút để nhập chữ số PIN, giá trị của số này sẽ tăng lên.

4. Tại màn hình nhập PIN cũ, nhấn các nút từ <sup>1</sup> đến <sup>4</sup> để nhập mã PIN cũ của bạn và nhấn nút <sup>5</sup> khi bạn hoàn thành PIN ([Hình](#page-10-0) 24).

**Lưu ý:** Mã **PIN mặc định** khi bạn tạo PIN ban đầu là **1234**.

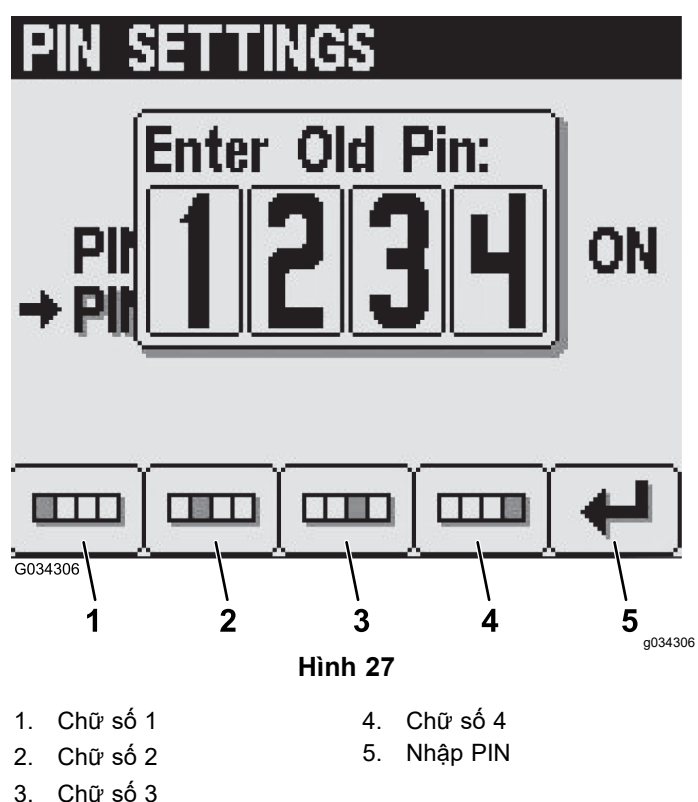

5. Tại màn hình nhập PIN mới, nhấn các nút từ <sup>1</sup> đến <sup>4</sup> để nhập mã PIN mới của bạn. Khi bạn nhập xong mã PIN, nhấn nút <sup>5</sup> (Hình 28).

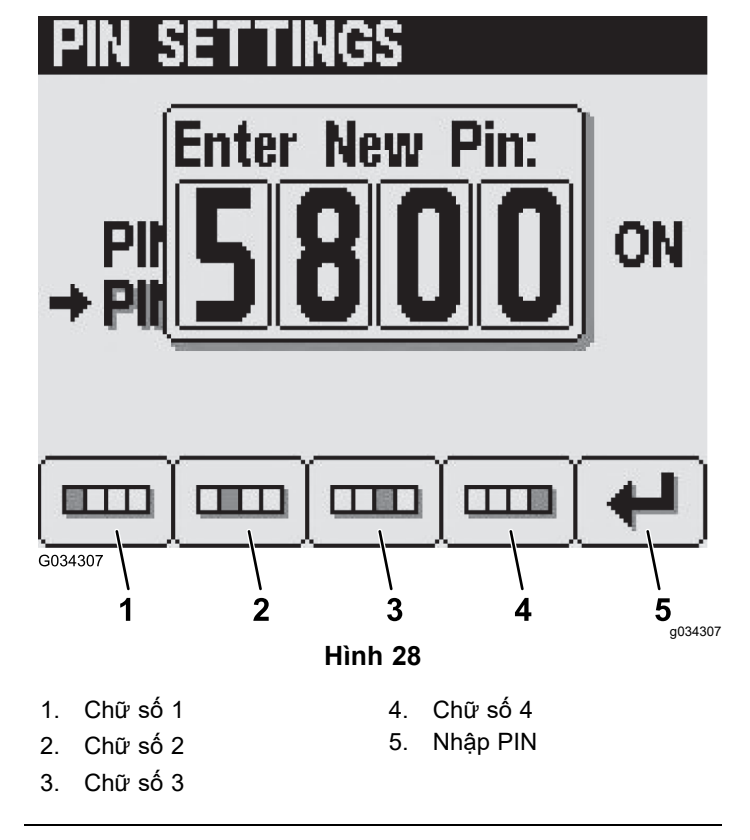

6. Tại màn hình tuân thủ, nhấn các nút từ <sup>1</sup> đến 4 để nhập mã PIN mới của ban. Khi ban nhập xong mã PIN, nhấn nút <sup>5</sup> (Hình 29).

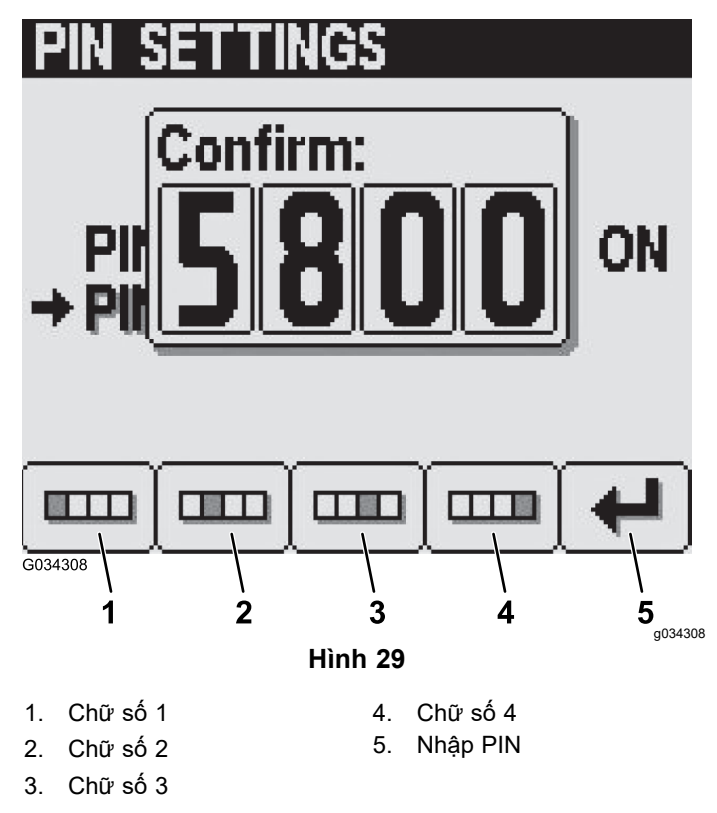

**Lưu ý:** Sau khi bạn xác nhận mã pin (Hình 29), màn hình Hiệu chỉnh Pin sẽ xuất hiện trong khoảng 5 giây.

### **Tắt tiếng Chỉ số Âm thanh**

**Lưu ý:** Việc đặt tắt tiếng chỉ số âm thanh thành Bật sẽ tắt tiếng tín hiệu âm thanh chỉ dành cho InfoCenter—không phải cảnh báo âm thanh dành cho máy.

1. Nhấn các nút <sup>1</sup> hoặc <sup>2</sup> để điều hướng đến tùy chọn TẤT TIẾNG (Hình 30).

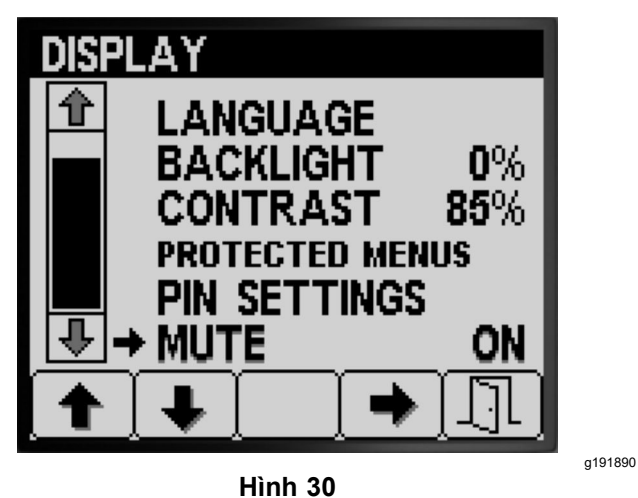

2. Nhấn nút <sup>4</sup> để <sup>B</sup>ẬT hoặc <sup>T</sup>ẮT chỉ số âm thanh (Hình 31).

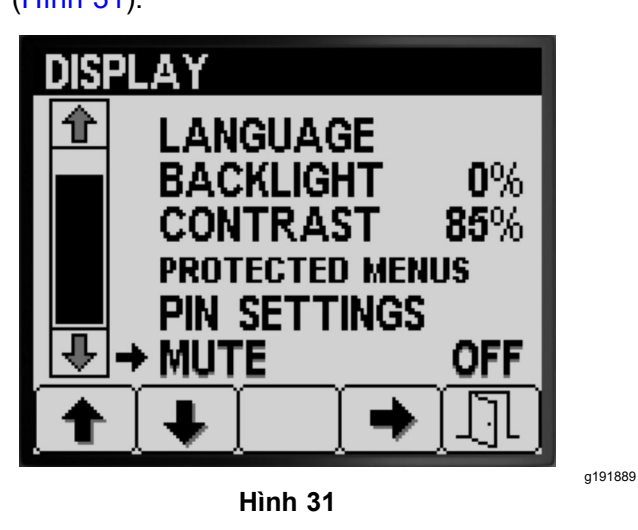

3. Nhấn nút <sup>5</sup> để lưu cài đặt, thoát màn hình TẮT TIẾNG và quay lại màn hình CÀI ĐẶT (Hình 31).

# **Đặt Độ rộng Giàn**

Cài đặt độ rộng giàn được điền trước tại nhà máy sản xuất.

1. Nhấn nút <sup>2</sup> trên màn hình Cài đặt cho đến khi bạn đạt đến tùy chọn ĐỘ RỘNG GIÀN (Hình 32).

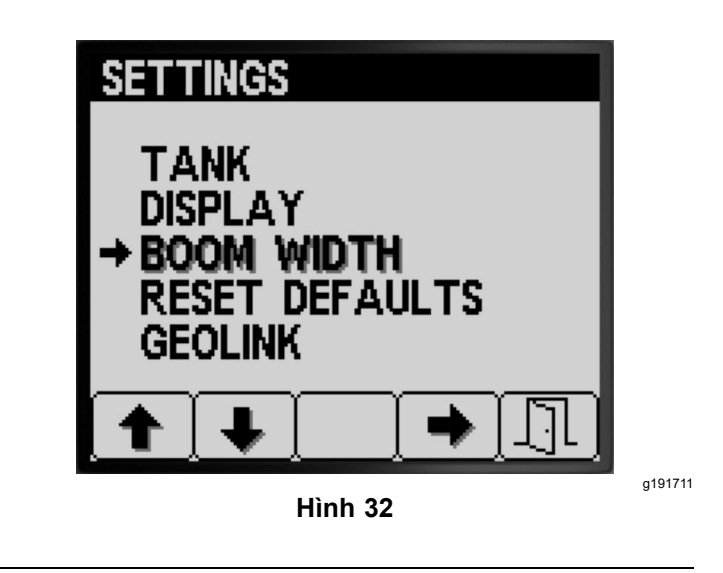

- 2. Nhấn nút 4 để chọn mục Độ Rộng GIAN (Hình 32).
- 3. Nhấn nút <sup>2</sup> để chọn phân đoạn giàn mà bạn muốn chỉnh sửa độ rộng ([Hình](#page-23-0) 33).

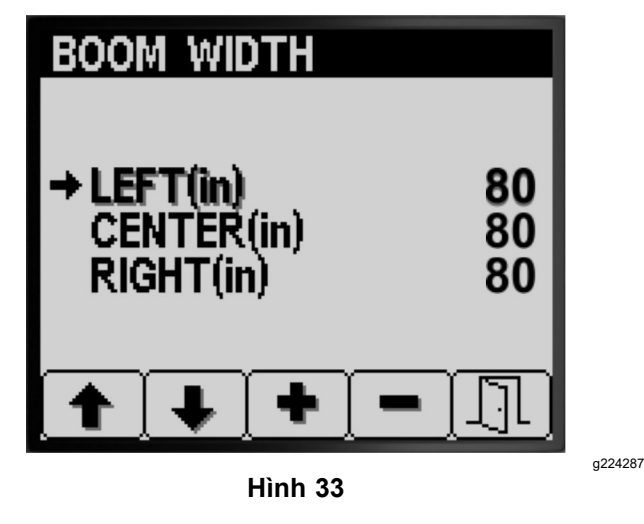

- 4. Nhấn nút <sup>3</sup> hoặc nút <sup>4</sup> để hạ hoặc tăng giá trị độ rộng giàn ([Hình](#page-23-0) 33).
- 5. Nhấn nút <sup>5</sup> để lưu cài đặt của bạn và thoát khỏi màn hình ĐỘ RỘNG GIÀN và quay lại màn hình CÀI ĐẶT ([Hình](#page-23-0) 33).

# **Đặt lại Cài đặt Mặc định**

1. Nhấn nút 2 trên màn hình cài Đặt cho đến khi bạn đạt đến tùy chọn ĐẶT LẠI MẶC ĐỊNH ([Hình](#page-13-0) 34).

<span id="page-13-0"></span>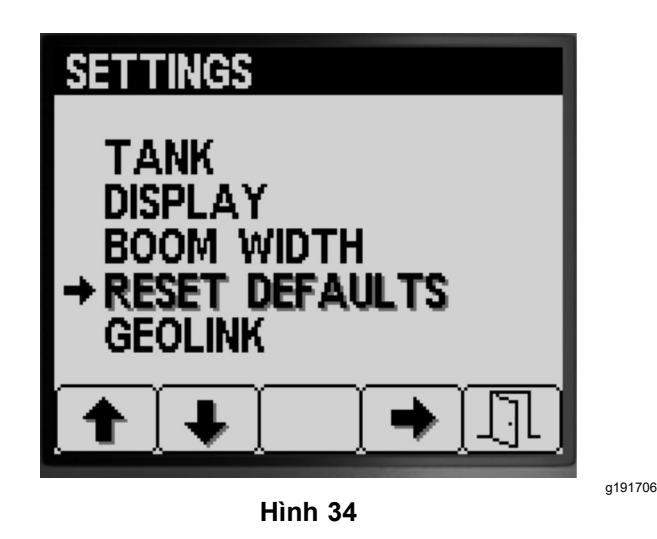

- 2. Nhấn nút 4 để chọn mục Đặt Lại Mặc ĐỊNH (Hình 34).
- 3. Nhấn nút <sup>1</sup> hoặc <sup>2</sup> để chọn <sup>1</sup> trong các tùy chọn sau mà bạn muốn đặt lại về cài đặt gốc:
	- •Màn hình
	- •Hiệu chuẩn Dòng chảy
	- •Hiệu chuẩn Tốc độ
	- •Tất cả những mục khác

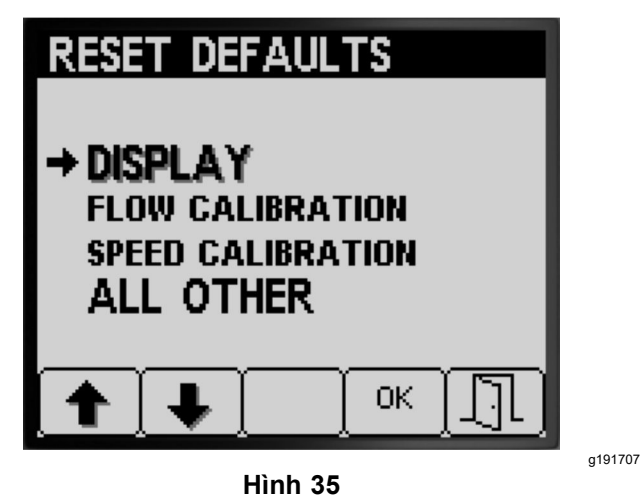

- 4. Nhấn nút <sup>4</sup> để đặt lại cài đặt cho tùy chọn đã chon (Hình 35).
- 5. Lặp lại các bước 3 và 4 cho các tùy chọn khác mà bạn muốn đặt lại (Hình 35).
- 6. Nhấn nút <sup>5</sup> để lưu cài đặt của bạn và thoát khỏi màn hình ĐẶT LẠI MẶC ĐỊNH và quay lại màn hình CÀI ĐẶT (Hình 35).

# **Cài đặt Tùy chọn GeoLink**

1. Nhấn nút <sup>1</sup> hoặc <sup>2</sup> trên màn hình CÀI ĐẶT cho đến khi bạn đạt đến tùy chọn GEOLINK (Hình 36).

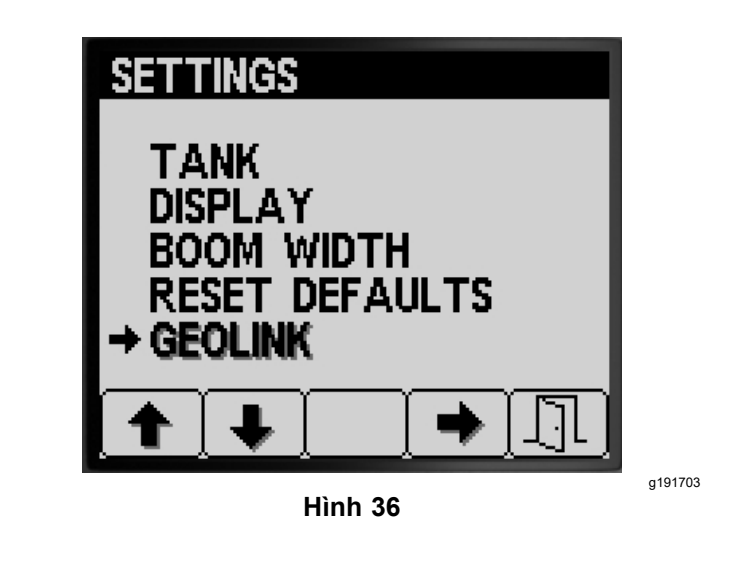

- 2. Nhấn nút 4 để chon mục GeoLink (Hình 36).
- 3. Trên menu GeoLink, nhấn nút <sup>4</sup> để chọn tùy chọn Có hoặc nhấn nút <sup>4</sup> để chọn tùy chọn Không, và nhấn nút <sup>5</sup> để lưu cài đặt của bạn và thoát khỏi menu ([Hình](#page-14-0) 37).

**Lưu ý:** Chỉ bật cài đặt GeoLink nếu bạn đã cài đặt hệ thống GeoLink tùy chọn trên máy.

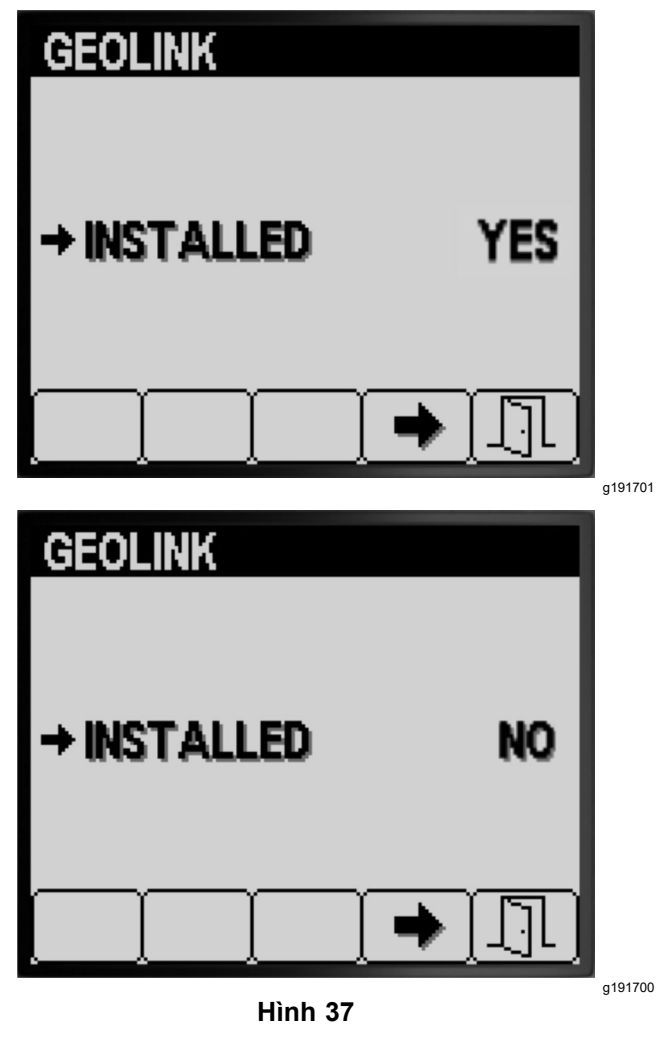

<span id="page-14-0"></span>4. Xoay công tắc khóa điện đến vị trí <sup>T</sup>ẮT rồi đến vị trí BẬT (Hình 37).

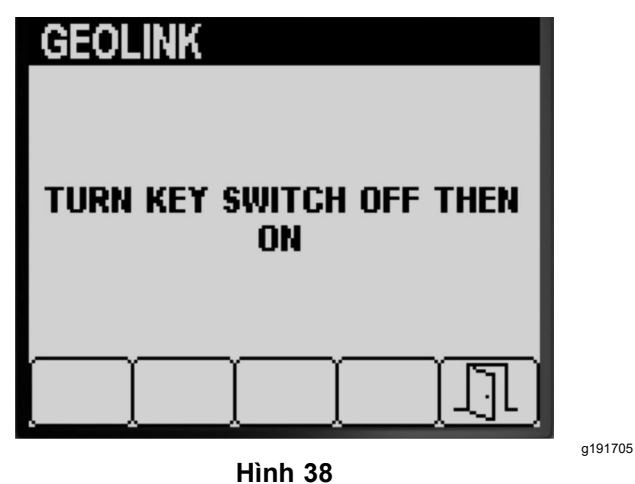

5. Nhấn nút <sup>5</sup> để lưu cài đặt của bạn và thoát khỏi màn hình GEOLINK và quay lại màn hình CÀI ĐẶT (Hình 38).

# **Hiệu chuẩn Máy phun tưới Chế độ Tỷ lệ Ứng dụng**

**Lưu ý:** Để hiệu chuẩn máy phun tưới cho hoạt động <sup>ở</sup> chế độ thủ công, hãy tham khảo van rẽ nhánh phân đoạn trong *Hướng dẫn Vận hành*máy.

- 1. Đảm bảo bình phun tưới sạch sẽ; tham khảo Làm sạch Hệ thống Máy phun trong *Hướng dẫn Vận hành*.
- 2. Để truy cập màn hình Hiệu chuẩn, nhấn các nút <sup>1</sup> hoặc <sup>2</sup> trên màn hình MENU CHÍNH để điều hướng đến tùy chon HIệU CHUẨN (Hình 39).

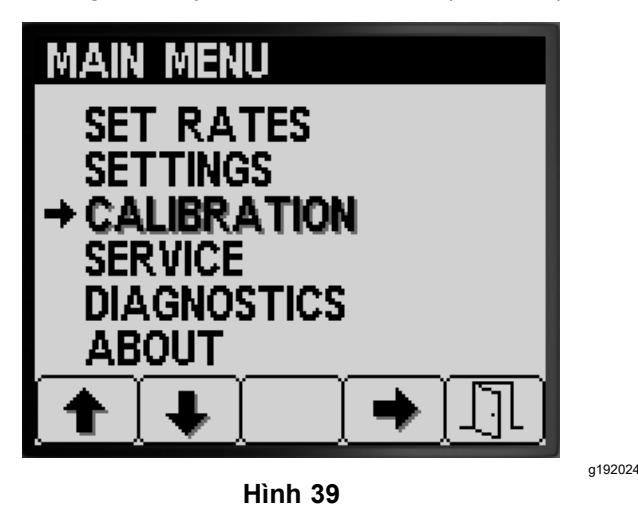

3. Nhấn nút <sup>4</sup> để chọn menu phụ Hiệu chuẩn (Hình 39).

**Lưu ý:** Màn hình này hiển thị và cho phép bạn hiệu chuẩn dữ liệu đầu vào đồng hồ đo lưu lượng, hiệu chuẩn dữ liệu đầu vào cảm biến tốc độ, thực hiện kiểm tra tốc độ và nhập dữ liệu tính toán theo cách thủ công.

# **Hiệu chuẩn Dòng chảy**

**Thiết bị do khách hàng cung cấp:** Sử dụng bình hứng có chia vạch cho tốc độ dòng chảy mắt phun như sau:

- • 1,5 Lpm (0,4 gpm) trở xuống - nên ưu tiên sử dụng bình chứa có chia vạch theo gia số <sup>10</sup> ml (1/2 oz).
- • 1,9 Lpm (0,5 gpm) trở lên - bình chứa có chia vạch theo gia số <sup>20</sup> ml (1 oz).

*Quan trọng:* **Bạn phải thực hiện hiệu chuẩn dòng chảy cho <sup>3</sup> phân đoạn máy phun tưới mỗi khi bạn thay tất cả các mắt phun, chuyển sang vị trí phun (xuống) đang hoạt động hoặc sau khi thay đồng hồ đo lưu lượng. Bạn nên thực hiện hiệu chuẩn dòng chảy cho <sup>3</sup> phân đoạn máy phun tưới nếu bạn thay một số mắt phun bị mòn.**

**Lưu ý:** Việc thực hiện kết quả kiểm tra hứng không chính xác dẫn đến hiệu chuẩn dòng chảy không chính xác. Kết quả của những điểm không chính xác này khiến hệ thống máy phun tưới sử dụng quá nhiều hoặc quá ít hóa chất của máy phun.

#### **Đánh giá Loại Hiệu chuẩn Dòng chảy Nào cần Thực hiện**

Sử dụng Bảng Phân đoạn Máy phun để giúp xác định cách bạn thường phun cỏ bằng máy và cần thực hiện hiệu chuẩn dòng chảy nào.

**Lưu ý:** Bạn có thể thực hiện kết hợp tối đa <sup>3</sup> loại hiệu chuẩn dòng chảy.

### **Bảng Phân đoạn Máy phun**

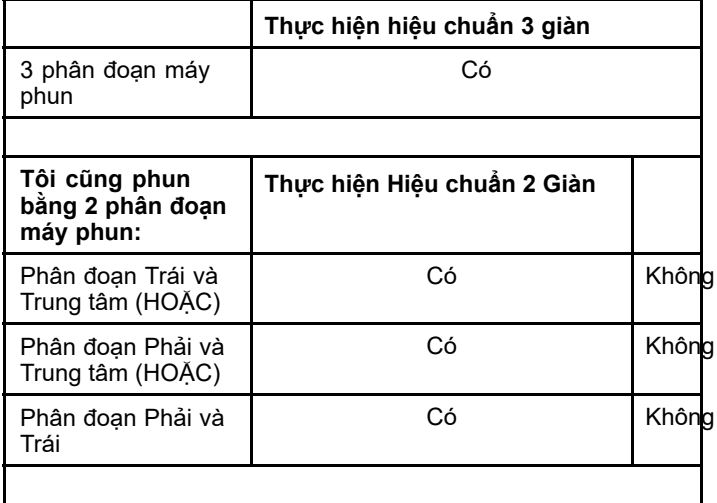

### <span id="page-15-0"></span>**Bảng Phân đoạn Máy phun (cont'd.)**

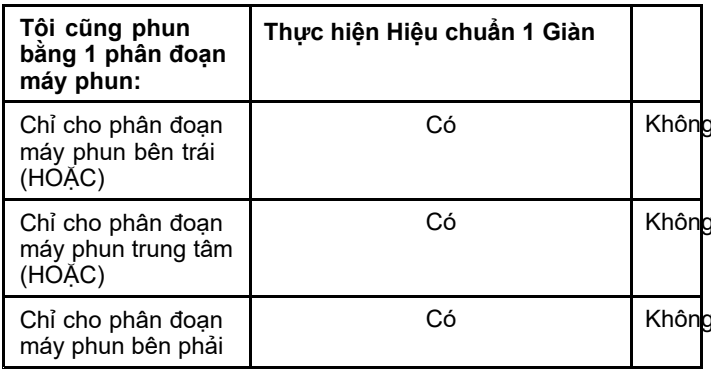

**Hiệu chuẩn <sup>3</sup> giàn:** Luôn thực hiện hiệu chuẩn cho <sup>3</sup> phân đoạn máy phun khi bạn thay mắt phun để tăng hoặc giảm phạm vi tỷ lệ ứng dụng.

**Lưu ý:** Nếu bạn không thực hiện hiệu chuẩn <sup>2</sup> giàn hoặc 1 giàn tùy chọn, máy phun sẽ sử dụng các phép tính từ hiệu chuẩn <sup>3</sup> giàn trong tất cả các kết hợp phân đoạn của máy phun.

**Hiệu chuẩn <sup>2</sup> giàn tùy chọn:** Hiệu chuẩn phân đoạn bên trái và trung tâm của máy phun hoặc phân đoạn bên phải và trung tâm của máy phun hoặc phân đoạn bên trái và bên phải nếu bạn thường phun bằng các kết hợp phân đoạn đó. Thực hiện hiệu chuẩn tùy chọn này sau khi thực hiện hiệu chuẩn <sup>3</sup> phân đoạn máy phun.

**Lưu ý:** Hiệu chuẩn mà bạn thực hiện cho hai phân đoạn máy phun được sử dụng bất cứ khi nào bạn phun bằng **bất kỳ** kết hợp <sup>2</sup> phân đoạn máy phun.

**Lưu ý:** Bạn chỉ có thể hiệu chuẩn <sup>1</sup> cặp phân đoạn máy phun để hiệu chuẩn <sup>2</sup> giàn. Hiệu chuẩn từ cặp phân đoạn máy phun mà bạn sử dụng nhiều nhất. Hệ thống máy phun sử dụng phép tính <sup>2</sup> giàn khi bạn phun kết hợp phân đoạn bên trái và trung tâm hoặc bên phải và trung tâm.

**Hiệu chuẩn <sup>1</sup> giàn tùy chọn:** Hiệu chuẩn phân đoạn máy phun bên trái hoặc trung tâm hoặc bên phải nếu bạn thường phun bằng <sup>1</sup> phân đoạn máy phun. Thực hiện hiệu chuẩn tùy chọn này sau khi thực hiện hiệu chuẩn <sup>3</sup> phân đoạn máy phun và hiệu chuẩn <sup>2</sup> phân đoạn máy phun.

**Lưu ý:** Bạn chỉ có thể hiệu chuẩn <sup>1</sup> trong <sup>3</sup> phân đoạn máy phun đối với hiệu chuẩn <sup>1</sup> giàn. Hiệu chuẩn từ phân đoạn máy phun mà bạn sử dụng nhiều nhất. Hệ thống máy phun sử dụng hiệu chuẩn <sup>1</sup> giàn khi bạn phun bằng phân đoạn bên trái, trung tâm hoặc bên phải.

### **Chuẩn bị Kiểm tra Dòng chảy**

1. Đảm bảo các mắt phun mà bạn định sử dụng <sup>ở</sup> vị trí phun tưới (xuống) đang hoạt động (Hình 40).

#### *Quan trọng:* **Tất cả các mắt phun <sup>ở</sup> vị trí đang hoạt động phải có cùng màu sắc.**

**Lưu ý:** Để đạt được kết quả tốt nhất, các mắt phun ở vị trí đang hoạt động phải bị mài mòn xấp xỉ như nhau.

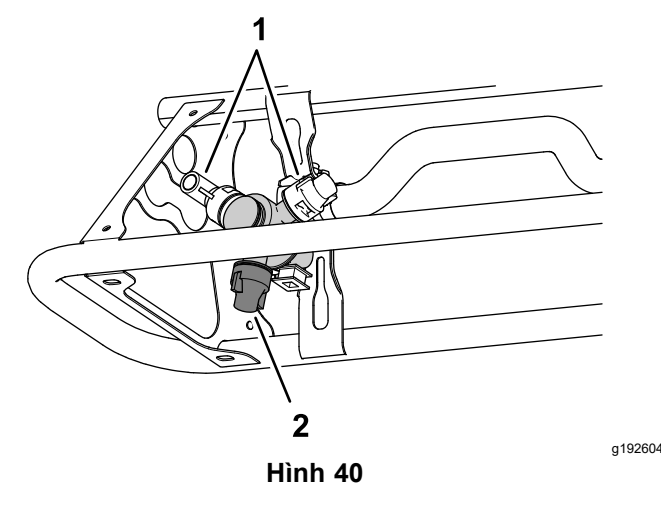

- 1. Vị trí mắt phun dự trữ 2. Vị trí phun đang hoạt động
- 2. Nhấn các nút <sup>1</sup> hoặc <sup>2</sup> trên menu phụ HIỆU CHUẨN để điều hướng đến tùy chọn DÒNG CHẢY (Hình 41).

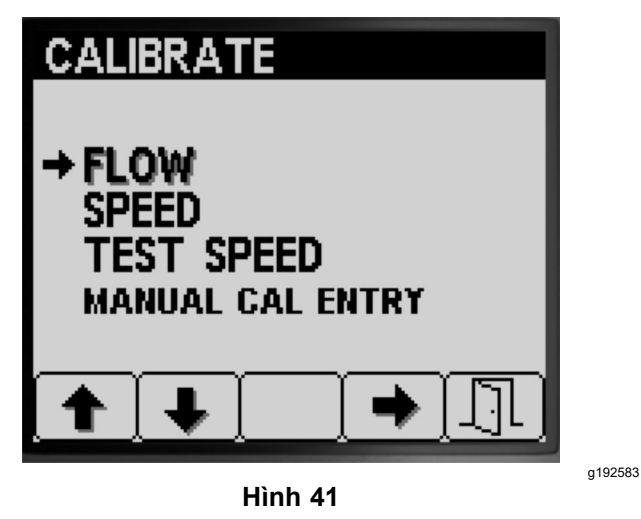

- 3. Nhấn nút <sup>4</sup> để chọn tùy chọn hiệu chuẩn dòng chảy (Hình 41).
- 4. Đổ đầy một nửa bình phun tưới—600 <sup>L</sup> hoặc 150 US gal nước (Hình 42).

**Lưu ý:** Bạn có thể hủy hiệu chuẩn dòng chảy bằng cách nhấn nút 5. Thông báo hiển thị xác nhận bạn đã hủy hiệu chuẩn dòng chảy.

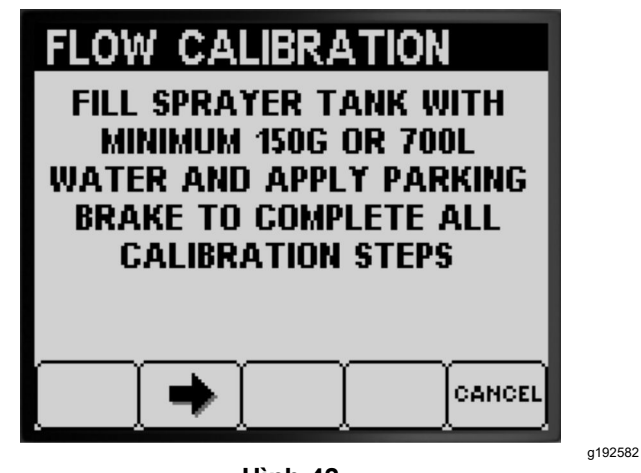

**Hình 42**

- 5. Bật phanh đỗ ([Hình](#page-15-0) 42).
- 6. Khởi động động cơ và hạ các phân đoạn bên ngoài.
- 7. Đặt công tắc máy bơm <sup>ở</sup> vị trí <sup>B</sup>ẬT ([Hình](#page-17-0) 43).

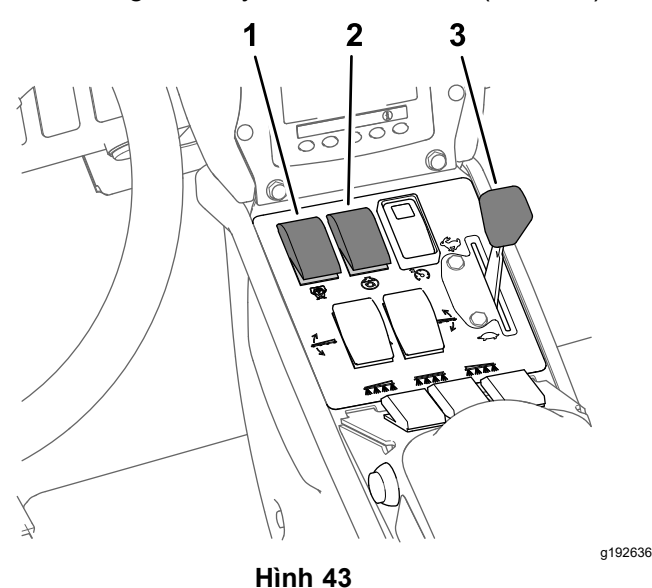

- 1. Công tắc bơm phun tưới 3. Van tiết lưu
- 2. Công tắc khuấy trộn
- 8. Di chuyển van tiết lưu đến vị trí NHANH ([Hình](#page-17-0) 43) và để động cơ chạy trong <sup>10</sup> phút.

*Quan trọng:* **Bạn phải đưa hệ thống thủy lực về nhiệt độ vận hành trước khi tiến hành các bước hiệu chuẩn dòng chảy còn lại.**

### **Chuẩn bị Kiểm tra Hứng**

- 1. Nhấn nút <sup>2</sup> để chuyển sang bước tiếp theo ([Hình](#page-15-0) 42).
- 2. Nhấn các nút <sup>3</sup> hoặc <sup>4</sup> để chọn mắt phun được lắp <sup>ở</sup> vị trí phun đang hoạt động như sau:
- • Đối với máy có màu sắc mắt phun phù hợp với tỷ lệ lưu lượng được mô tả trong Hình 44, hãy chọn màu sắc mắt phun được lắp <sup>ở</sup> vị trí phun đang hoạt động.
- • Đối với máy có màu sắc mắt phun **không khớp với** tỷ lệ lưu lượng được mô tả trong Hình 44, hãy chọn tỷ lệ lưu lượng (gpm hoặc lpm) của mắt phun được lắp đặt <sup>ở</sup> vị trí phun đang hoạt động.

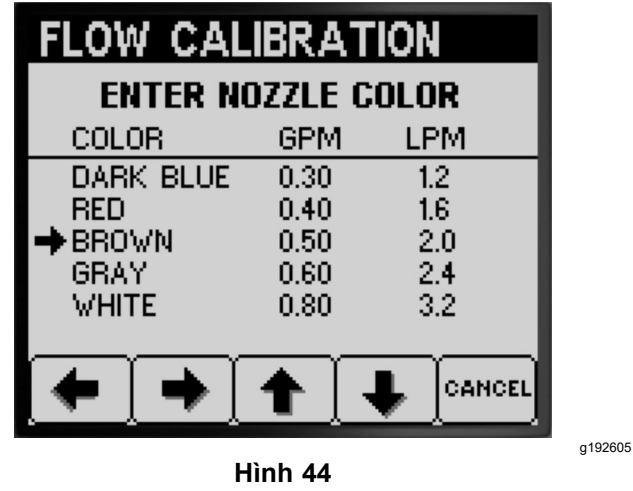

- 3. Nhấn nút <sup>2</sup> để chuyển sang bước tiếp theo (Hình 44).
- 4. Đặt công tắc chế độ máy phun sang vị trí thủ công ([Hình](#page-17-0) 45).

<span id="page-17-0"></span>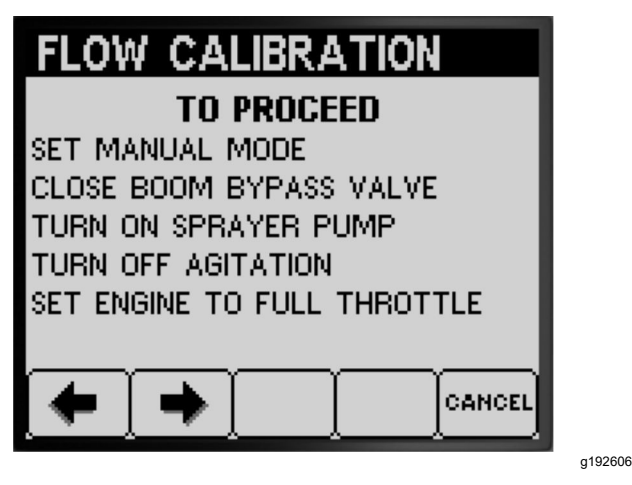

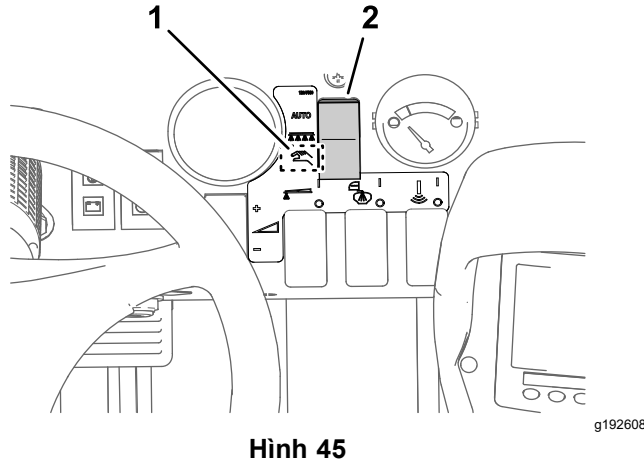

1. Vị trí chế độ thủ công 2. Công tắc chế độ phun tưới

5. Xoay núm của van ngắt rẽ nhánh từng phân đoạn sang vị trí đóng (Hình 45).

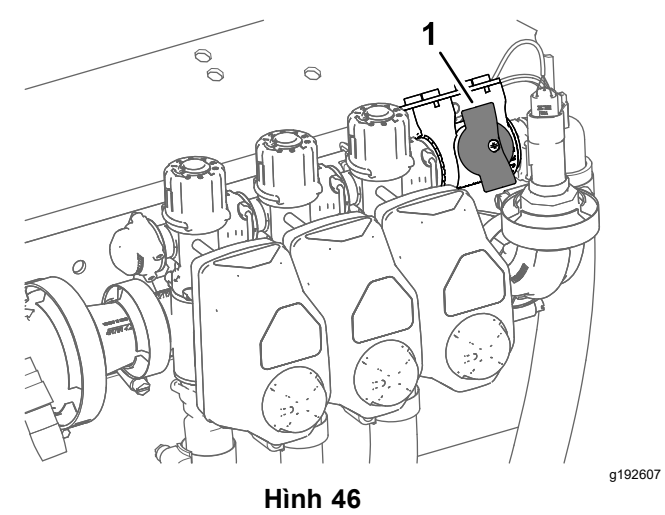

1. Van ngắt rẽ nhánh từng phân đoạn (vị trí đóng)

- 6. Đặt công tắc khuấy trộn <sup>ở</sup> vị trí <sup>T</sup>ẮT và đặt van tiết lưu <sup>ở</sup> vị trí <sup>N</sup>HANH (Hình 43).
- 7. Nhấn nút <sup>2</sup> để chuyển sang bước tiếp theo (Hình 45).

#### **Chuẩn bị (các) Phân đoạn Máy phun cho Kiểm tra Hứng**

1. Đặt công tắc phân đoạn máy phun như sau:

**Lưu ý:** Tham khảo Chuẩn bị Kiểm tra [Dòng](#page-15-0) [chảy](#page-15-0) (trang [16](#page-15-0)).

• Chọn công tắc phân đoạn bên trái, trung tâm và bên phải để **hiệu chuẩn <sup>3</sup> phân đoạn máy phun**.

#### *Quan trọng:* **Bạn phải thực hiện hiệu chuẩn này.**

•Chon công tắc 2 phân đoạn máy phun cho các phân đoạn máy phun mà bạn đã xác định <sup>ở</sup> Đánh giá Loại Hiệu chuẩn [Dòng](#page-14-0) chảy Nào cần [Thực](#page-14-0) hiện (trang [15](#page-14-0)) để hiệu chuẩn 2 phân đoạn máy phun.

**Lưu ý:** Thực hiện hiệu chuẩn tùy chọn này sau khi thực hiện hiệu chuẩn <sup>3</sup> phân đoạn máy phun.

•Chon công tắc phân đoạn bên trái hoặc trung tâm hoặc bên phải của phân đoạn máy phun mà bạn đã xác định ở [Đánh](#page-14-0) giá Loại Hiệu chuẩn [Dòng](#page-14-0) chảy Nào cần Thực hiện (trang [15](#page-14-0)) để hiệu chuẩn <sup>1</sup> phân đoạn máy phun

**Lưu ý:** Thực hiện hiệu chuẩn tùy chọn này sau khi thực hiện hiệu chuẩn 3 phân đoạn máy phun và hiệu chuẩn <sup>2</sup> phân đoạn máy phun.

# <span id="page-18-0"></span>**FLOW CALIBRATION**

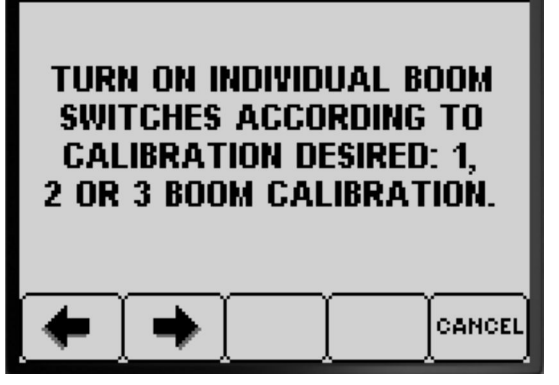

g192867

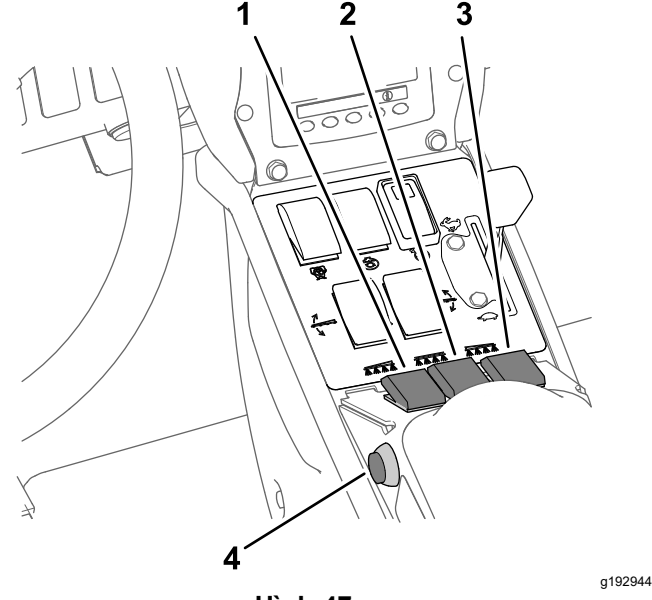

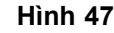

- 1. Công tắc phân đoạn phun 3. Công tắc phân đoạn phun bên trái bên phải
- 2. Công tắc phân đoạn phun 4. Công tắc phân đoạn chính trung tâm
- 2. Nhấn nút <sup>2</sup> để chuyển sang bước tiếp theo (Hình 47).
- 3. Tại màn hình Lặp lại Kiểm tra Tiếp theo, nhấn nút <sup>2</sup> để bắt đầu kiểm tra hứng của phân đoạn máy phun (Hình 48).

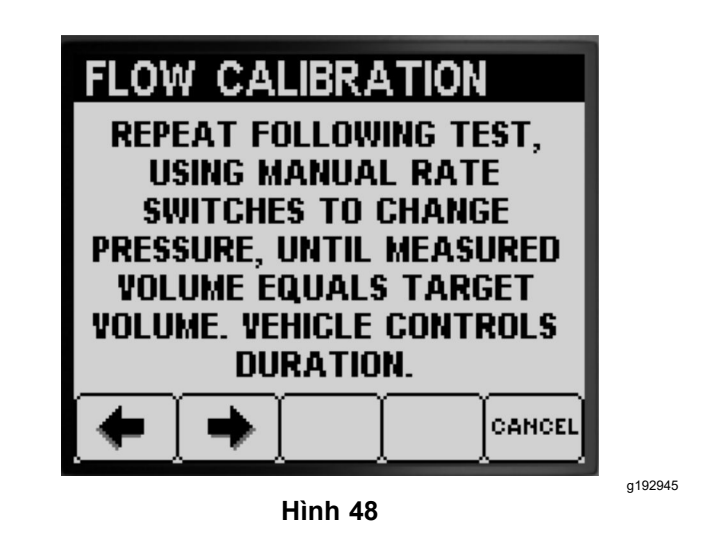

### **Thực hiện Kiểm tra Hứng của pPhân đoạn Máy phun**

**Lưu ý:** Chuẩn bị bình hứng có chia vạch.

- 1. Đặt công tắc phân đoạn chính sang vị trí <sup>B</sup>ẬT (Hình 47).
- 2. Sử dụng công tắc tỷ lệ ứng dụng để điều chỉnh áp suất hệ thống máy phun tưới đến khoảng 276 kPa (40 psi); tham khảo Hình 49.

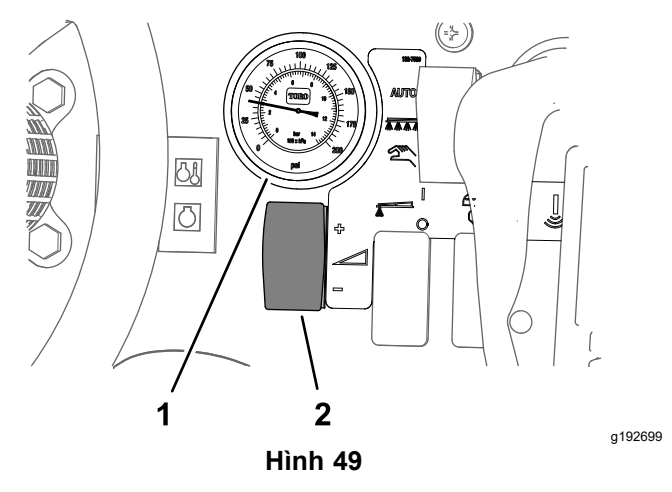

- 1. Áp suất kế (hệ thống máy 2. Công tắc tỷ lệ ứng dụng phun)
- 3. Đặt công tắc phân đoạn chính sang vị trí <sup>T</sup>ẮT (Hình 47).
- 4. Tại màn hình phát lại kiểm tra hứng, hãy xác nhận số lượng giàn, màu sắc mắt phun, và nhấn nút <sup>3</sup> để bắt đầu kiểm tra hứng ([Hình](#page-19-0) 50).

**Lưu ý:** Bạn có <sup>14</sup> giây để di chuyển ra phía sau máy và đặt bình hứng có chia vạch dưới mắt phun trong thời gian kiểm tra hứng.

<span id="page-19-0"></span>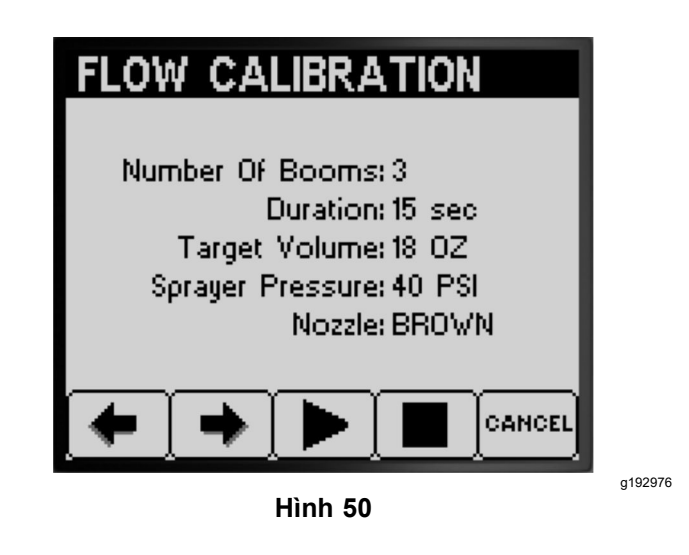

**Lưu ý:** Hệ thống máy phun tự động mở van phân đoạn, mắt phun trong giai đoạn kiểm tra hứng, và hệ thống máy phun tự động tắt van phân đoạn.

5. Hứng nước từ mắt phun cho đến khi dòng chảy của máy phun tắt (Hình 51).

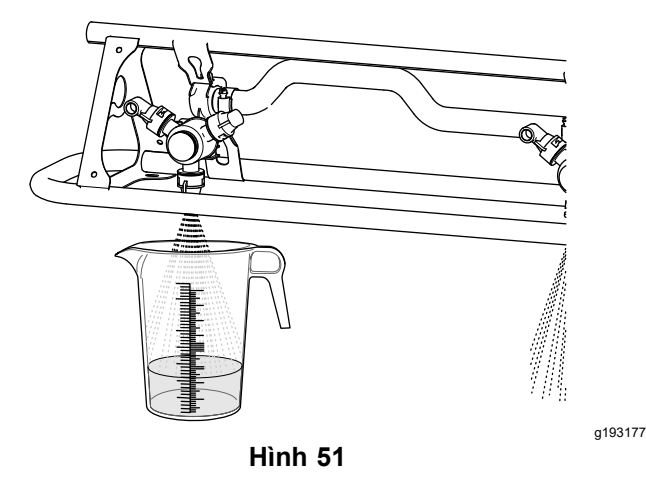

6. Đặt bình có chia vạch <sup>ở</sup> trên bề mặt bằng phẳng và ghi lại thể tích chất lỏng (Hình 52).

*Quan trọng:* **Khi bạn đang đọc bình có chia vạch, bạn phải đặt bình <sup>ở</sup> trên bề mặt bằng phẳng.**

*Quan trọng:* **Khi bạn đang đọc bình có chia vạch, hãy đọc thể tích chất lỏng trong bình có chia vạch tại điểm thấp nhất của đường cong bề mặt chất lỏng.**

*Quan trọng:* **Các lỗi nhỏ hiển thị thể tích chất lỏng trong bình có chia vạch ảnh hưởng đáng kể đến độ chính xác khi hiệu chuẩn máy phun.**

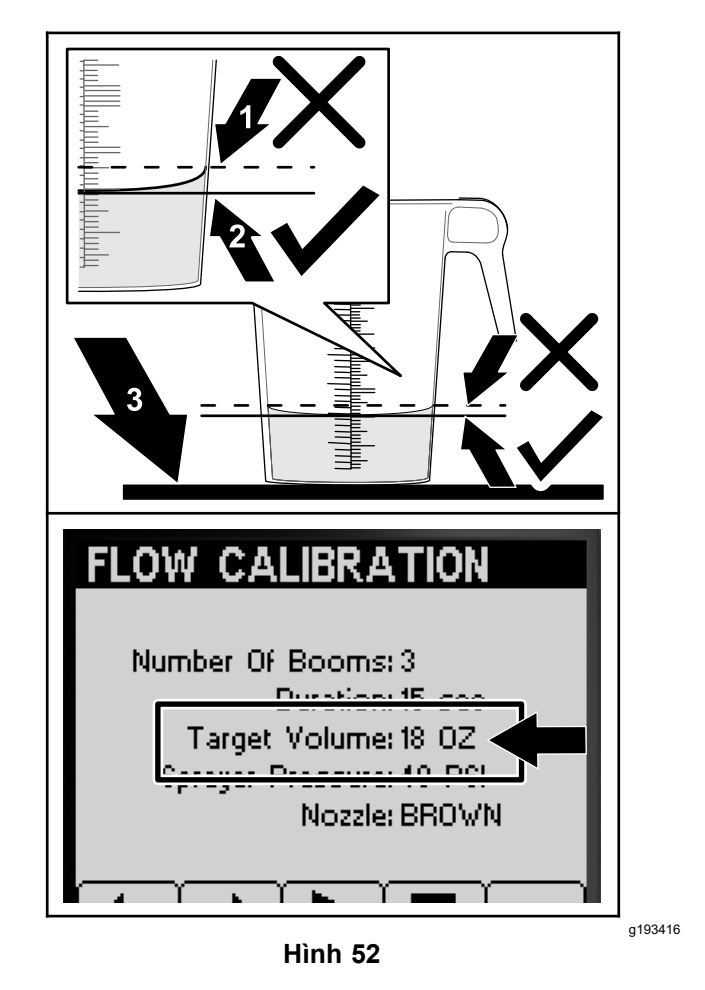

- 1. Điểm cao nhất của đường 3. Bề mặt bằng phẳng cong bề mặt chất lỏng (**không** đo ở đây)
- 2. Điểm thấp nhất của đường cong bề mặt chất lỏng (**đo ở đây**)
- 7. So sánh thể tích chất lỏng trong bình hứng có chia vạch với Thể tích Mục tiêu được hiển thị trên màn hình InfoCenter (Hình 52).

**Lưu ý:** Bạn cần thể tích chất lỏng trong bình hứng có chia vạch <sup>±</sup> 7,4 ml (1/4 fl oz) Thể tích Mục tiêu được hiển thị trên màn hình InfoCenter.

- 8. Nếu mức chất lỏng trong bình hứng có chia vạch cao hơn 7,4 ml (1/4 fl oz) so với thể tích mục tiêu hoặc ít hơn 7,4 ml (1/4 fl oz) so với thể tích mục tiêu, hãy thực hiện 1 trong các bước sau:
	- • Nếu thể tích chất lỏng trong bình hứng có chia vạch là <sup>±</sup> 7,4 ml (1/4 fl oz) Thể tích Mục tiêu được hiển thị trên màn hình InfoCenter, hãy nhấn nút 2.
- <span id="page-20-0"></span>• Nếu thể tích quá thấp, hãy sử dụng công tắc tỷ lệ ứng dụng để tăng áp suất hệ thống máy phun và chuyển sang bước tiếp theo.
- • Nếu thể tích quá cao, hãy sử dụng công tắc tỷ lệ ứng dụng để giảm áp suất hệ thống máy phun và chuyển sang bước tiếp theo.
- 9. Lặp lại các bước <sup>4</sup> đến <sup>8</sup> cho đến khi thể tích chất lỏng trong bình chứa hứng có chia vạch <sup>±</sup> 7,4 ml (1/4 fl oz) Thể tích Mục tiêu được hiển thị trên màn hình InfoCenter.
- 10. Nhấn nút <sup>2</sup> để chuyển sang Thực hiện [Phép](#page-21-0) tính Hiệu [chuẩn](#page-21-0) (trang [21](#page-21-0)).

### **Thực hiện Phép tính Hiệu chuẩn**

1. Đặt công tắc phân đoạn chính sang vị trí <sup>B</sup>ẬT (Hình 53).

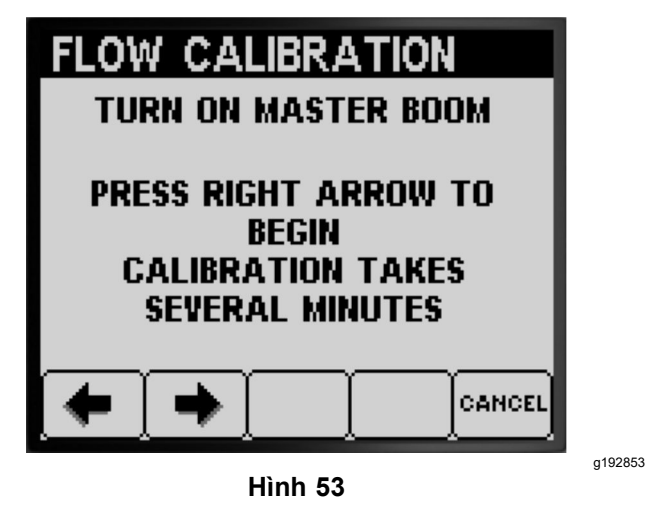

2. Nhấn nút <sup>2</sup> để tiến đến bắt đầu phép tính hiệu chuẩn (Hình 53).

**Lưu ý:** InfoCenter hiển thị hiệu chuẩn trong màn hình quy trình (Hình 54).

**Lưu ý:** Các phân đoạn máy phun sẽ phun hết trong 3 phút khi máy đang tính toán chỉnh sửa hiệu chuẩn.

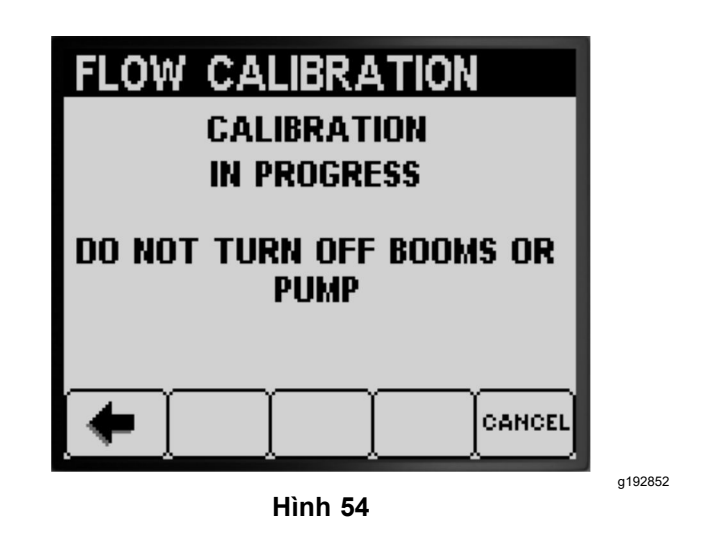

Khi quá trình hiệu chuẩn kết thúc, <sup>1</sup> trong các thông báo sau sẽ được hiển thị:

• Thông báo hiển thị xác nhận hiệu chuẩn dòng chảy đã thành công (Hình 55).

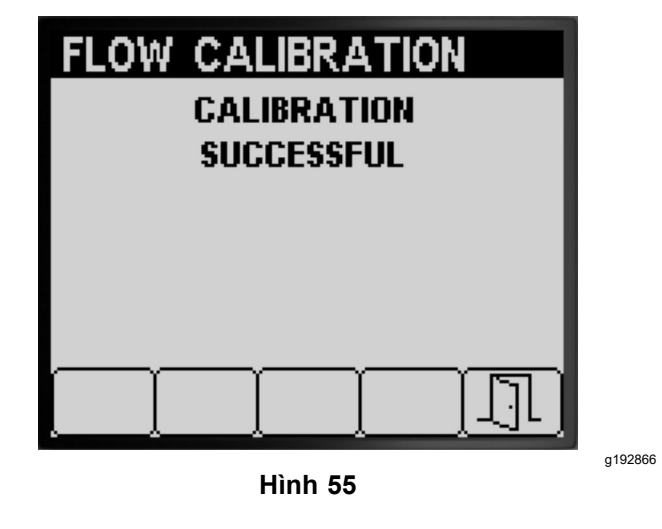

• Thông báo hiển thị cho biết hiệu chuẩn dòng chảy đã thất bại (Hình 56).

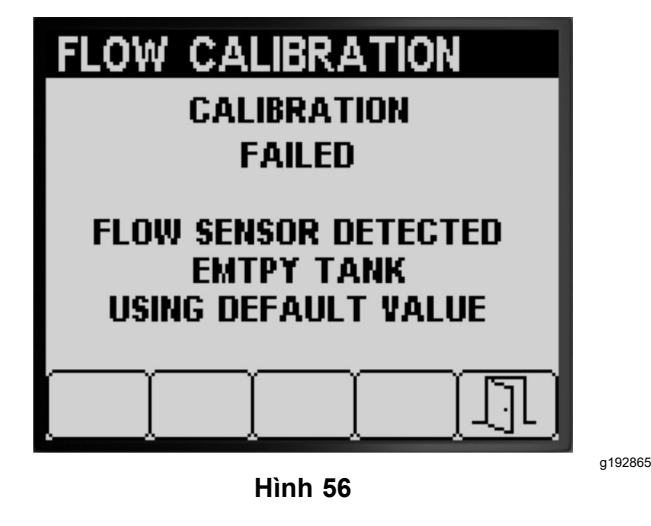

<span id="page-21-0"></span>Nếu giá trị hiệu chuẩn nằm ngoài giới hạn (Hình 57), hãy liên hệ với đại lý dịch vụ được ủy quyền của Toro; nếu không, hãy xem lại thông báo lỗi và lặp lại các bước hiệu chuẩn <sup>ở</sup> Chuẩn bị Kiểm tra Hứng (trang 17), [Thực](#page-18-0) hiện Kiểm tra Hứng của [pPhân](#page-18-0) đoạn Máy [phun](#page-18-0) (trang [19](#page-18-0)) và Thực hiện Phép tính Hiệu chuẩn (trang 21).

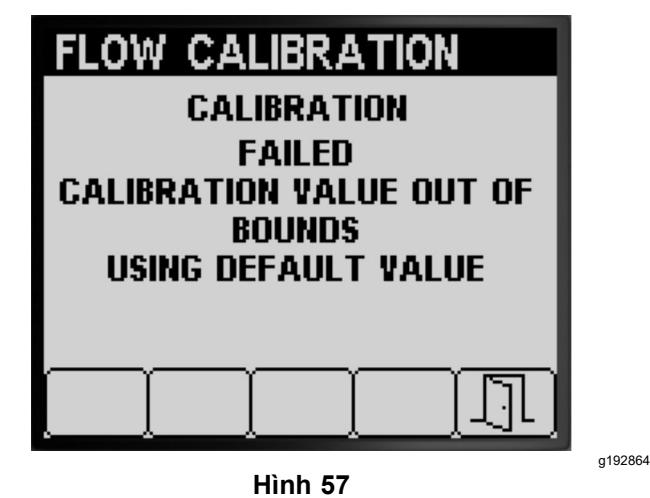

- 3. Nhấn nút <sup>5</sup> để thoát khỏi màn hình Hiệu chuẩn Tốc độ ([Hình](#page-20-0) 55, [Hình](#page-20-0) <sup>56</sup> và Hình 57).
- 4. Di chuyển van tiết lưu đến vị trí <sup>C</sup>HẠY RỖI, tắt động cơ và rút chìa khóa điện.

### **Thực hiện Hiệu chuẩn <sup>2</sup> Phân đoạn Máy phun**

Nếu bạn đã hoàn thành hiệu chuẩn <sup>3</sup> phân đoạn máy phun, Infocenter sẽ nhắc bạn hiệu chuẩn <sup>2</sup> phân đoạn máy phun (Hình 58), hãy thực hiện 1 trong các bước sau:

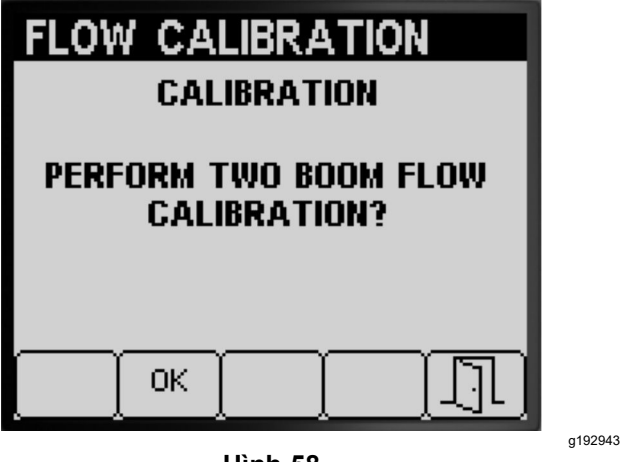

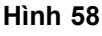

- • Nếu bạn không cần thực hiện hiệu chuẩn <sup>2</sup> phân đoạn máy phun, hãy nhấn nút <sup>5</sup> để quay lại màn hình Hiệu chuẩn (Hình 58).
- • Nhấn nút <sup>2</sup> để tiến hành các bước hiệu chuẩn ở Chuẩn bị (các) Phân đoạn Máy phun cho Kiểm tra Hứng (trang 18).

**Lưu ý:** Bạn sẽ chỉ đặt các công tắc phân đoạn máy phun ([Hình](#page-14-0) 38) sang vị trí BẬT mà bạn đã xác định để hiệu [chuẩn](#page-14-0) ở Đánh giá Loại Hiệu chuẩn [Dòng](#page-14-0) chảy Nào cần Thực hiện (trang [15](#page-14-0)).

### **Thực hiện Hiệu chuẩn <sup>1</sup> Phân đoạn Máy phun**

Nếu bạn đã hoàn thành hiệu chuẩn <sup>3</sup> phân đoạn máy phun và hiệu chuẩn <sup>2</sup> phân đoạn máy phun, Infocenter sẽ nhắc bạn hiệu chuẩn <sup>1</sup> phân đoạn máy phun (Hình 59), hãy thực hiện 1 trong các bước sau:

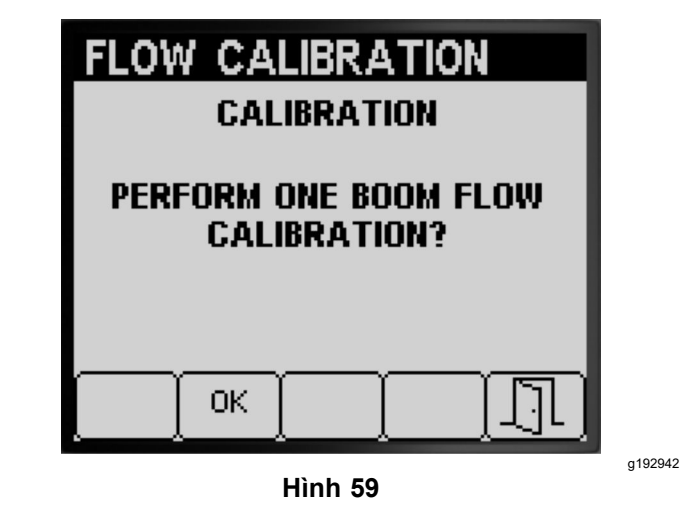

- • Nếu bạn không cần thực hiện hiệu chuẩn <sup>1</sup> phân đoạn máy phun, hãy nhấn nút <sup>5</sup> để quay lại màn hình Hiệu chuẩn (Hình 59).
- • Nhấn nút <sup>2</sup> để tiến hành các bước hiệu chuẩn ở Chuẩn bị (các) Phân đoạn Máy phun cho Kiểm tra Hứng (trang 18).

**Lưu ý:** Bạn sẽ chỉ đặt công tắc phân đoạn máy phun ([Hình](#page-14-0) 38) sang vị trí BẬT mà bạn đã xác định để hiệu chuẩn <sup>ở</sup> Đánh giá Loại Hiệu chuẩn [Dòng](#page-14-0) chảy Nào cần [Thực](#page-14-0) hiện (trang [15](#page-14-0)).

# **Hiệu chuẩn Tốc độ**

### **Chuẩn bị Hiệu chuẩn Tốc độ**

1. Nhấn các nút <sup>1</sup> hoặc <sup>2</sup> trên menu phụ HIỆU CHUẨN để điều hướng đến tùy chọn TỐC ĐỘ ([Hình](#page-22-0) 60).

<span id="page-22-0"></span>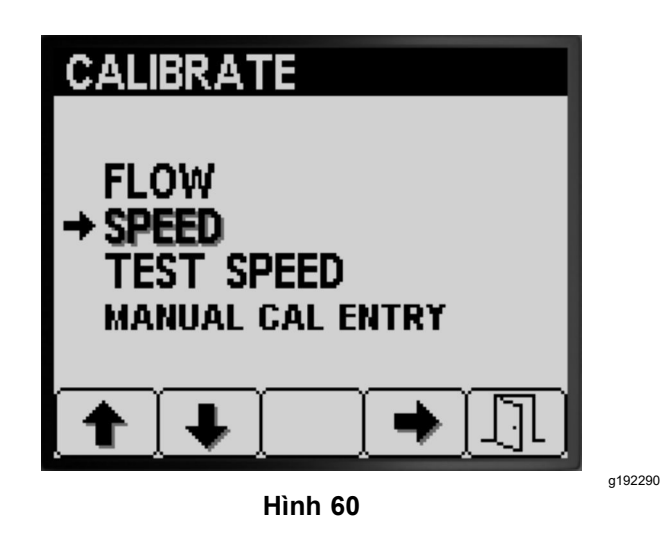

- 2. Nhấn nút <sup>4</sup> để chọn tùy chọn hiệu chuẩn Tốc độ (Hình 60).
- 3. Đổ đầy một nửa bình phun tưới—600 <sup>L</sup> hoặc 150 US gal nước (Hình 61).

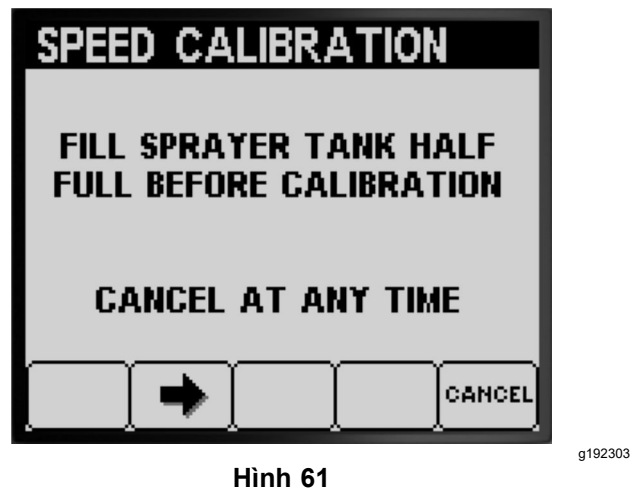

**Lưu ý:** Bạn có thể hủy hiệu chuẩn tốc độ bằng cách nhấn nút 5, Thông báo hiển thị xác nhận bạn đã hủy hiệu chuẩn tốc độ.

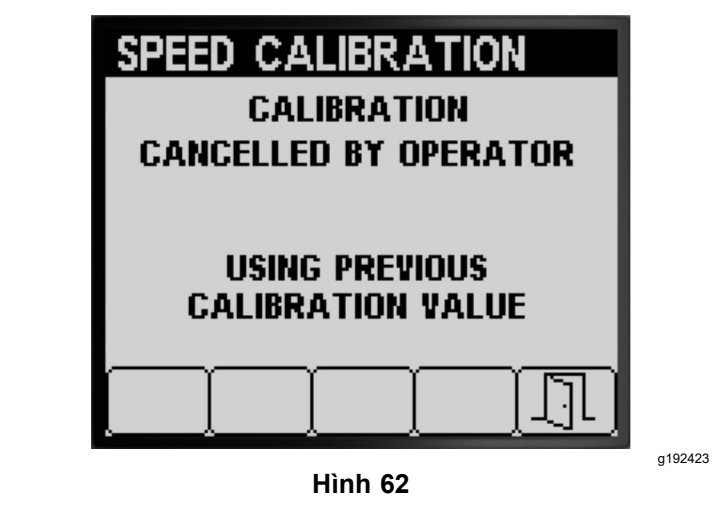

- 4. Nhấn nút <sup>2</sup> để chuyển sang bước tiếp theo (Hình 61).
- 5. Đánh dấu vạch bắt đầu trên khu vực sân cỏ kiểm tra (Hình 63).

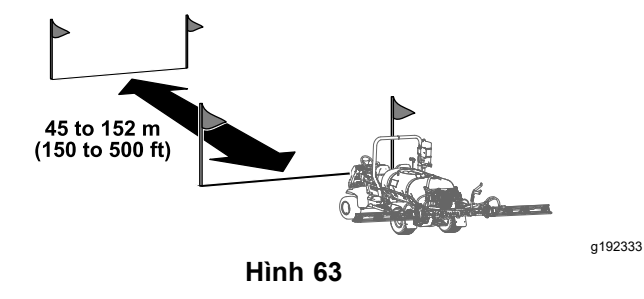

6. Sử dụng bánh xe đo, đánh dấu khoảng cách từ <sup>45</sup> đến <sup>152</sup> <sup>m</sup> (150 đến <sup>500</sup> ft); ghi lại khoảng cách mà bạn đã đo ở bên dưới ([Hình](#page-23-0) 64).

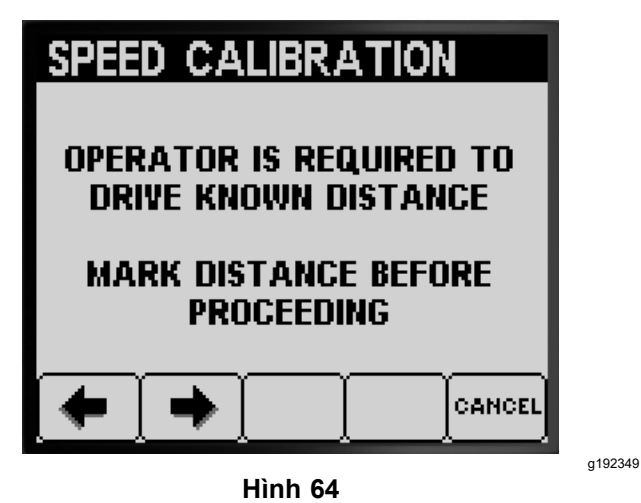

**Lưu ý:** Khoảng cách kiểm tra từ <sup>92</sup> đến <sup>152</sup> <sup>m</sup> (300 đến <sup>500</sup> ft) tạo ra kết quả hiệu chuẩn tốt hơn.

Giá trị khoảng cách đã nhập:

- <span id="page-23-0"></span>7. Đánh dấu vạch kết thúc trên khu vực sân cỏ kiểm tra (Hình 33).
- 8. Nhấn nút <sup>2</sup> để chuyển sang bước tiếp theo (Hình 64).
- 9. Nhập Sử dụng các nút <sup>3</sup> hoặc <sup>4</sup> để thay đổi giá trị khoảng cách đã nhập vào InfoCenter và nhấn nút 2 (Hình 65).

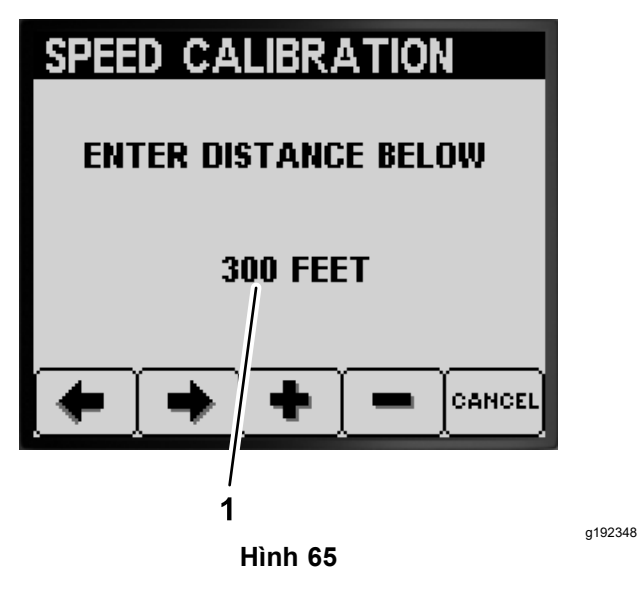

1. Giá trị khoảng cách đã nhập

### **Thực hiện Hiệu chuẩn Tốc độ**

- 1. Di chuyển máy để căn chỉnh lốp trước trên vạch bắt đầu.
- 2. Tại bảng điều khiển trung tâm của máy, đảm bảo các công tắc cho <sup>3</sup> van phân đoạn <sup>ở</sup> vị trí <sup>T</sup>ẮT.

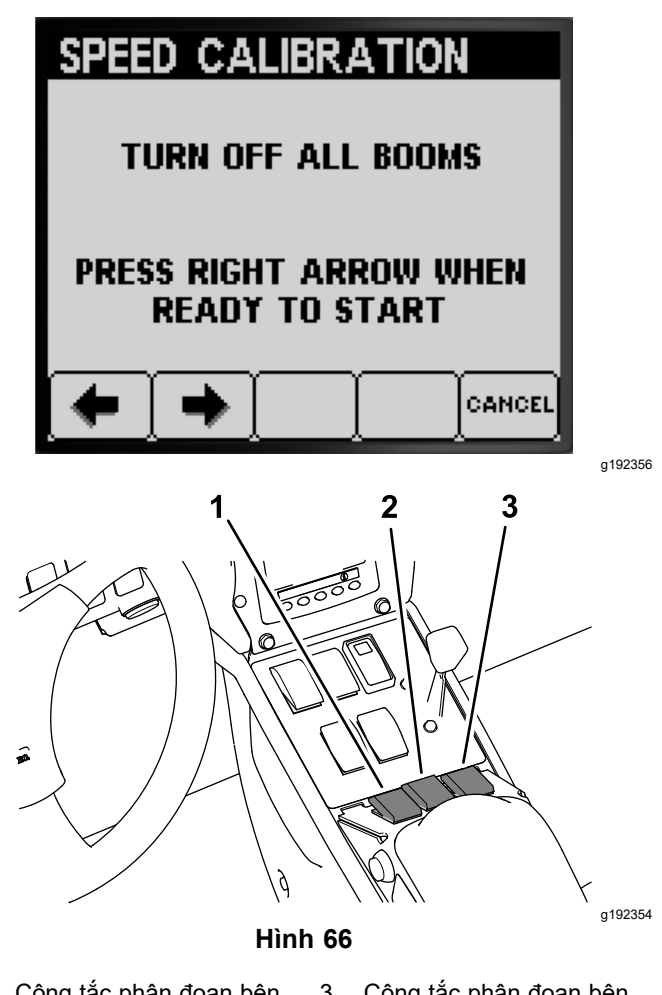

- 1. Công tắc phân đoạn bên trái 3. Công tắc phân đoạn bên phải
- 2. Công tắc phân đoạn trung tâm
- 3. Nhấn nút <sup>2</sup> trên InfoCenter và lái xe đến vạch kết thúc (Hình <sup>66</sup> và [Hình](#page-22-0) 63).

**Lưu ý:** Giá trị khoảng cách đã đo sẽ tăng lên.

4. Nhấn nút <sup>2</sup> (XONG) khi lốp trước của máy <sup>ở</sup> trên vạch kết thúc (Hình 67).

**Lưu ý:** Nếu giá trị khoảng cách đã đo và giá trị khoảng cách đã nhập không khớp, máy tính của hệ thống máy phun sẽ tự động chỉnh sửa giá trị khoảng cách đã đo.

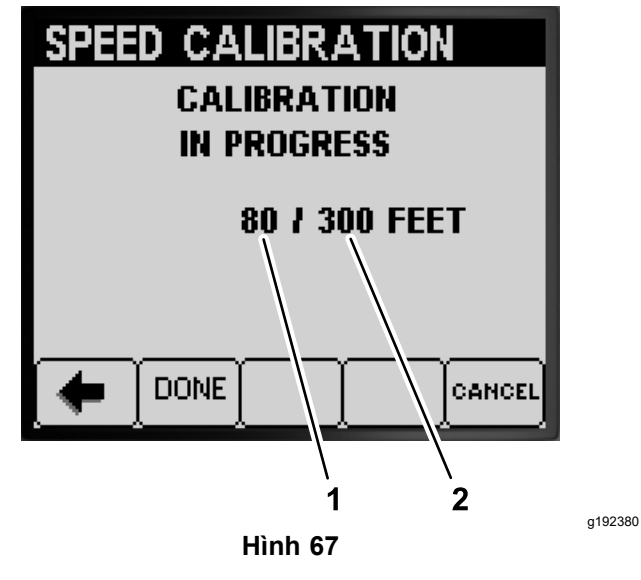

1. Giá trị khoảng cách đã đo 2. Giá trị khoảng cách đã nhập

• Thông báo hiển thị xác nhận hiệu chuẩn tốc độ đã thành công (Hình 68).

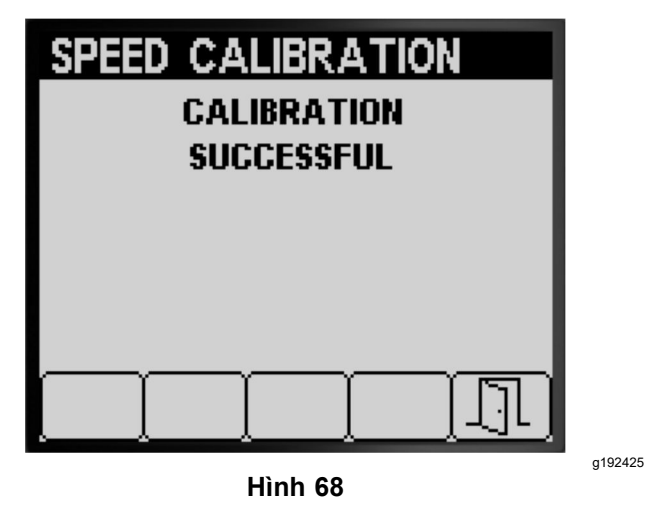

• Thông báo hiển thị cho biết hiệu chuẩn tốc độ đã thất bại (Hình 69).

**Lưu ý:** Nhấn nút <sup>5</sup> để thoát khỏi màn hình Hiệu chuẩn Tốc độ.

**Lưu ý:** Nếu giá trị hiệu chuẩn nằm ngoài giới hạn (Hình 69), hãy liên hệ với đại lý dịch vụ được ủy quyền của Toro; nếu không, hãy xem lại thông báo lỗi và lặp lại các bước hiệu chuẩn ở [Chuẩn](#page-21-0) bị Hiệu chuẩn Tốc độ (trang 22) và Thực hiện Hiệu chuẩn Tốc độ (trang 24).

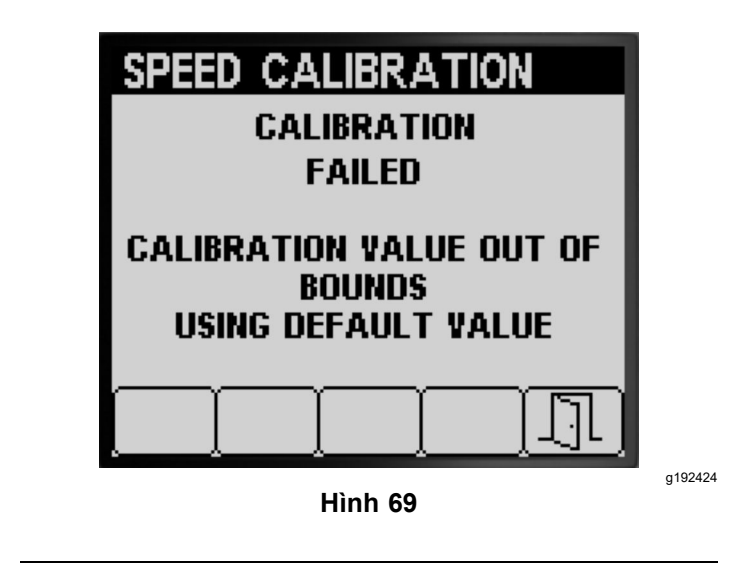

- 5. Nhấn nút <sup>5</sup> để thoát khỏi màn hình Hiệu chuẩn Tốc độ (Hình <sup>68</sup> hoặc Hình 69).
- 6. Di chuyển van tiết lưu đến vị trí <sup>C</sup>HẬM, tắt động cơ, bật phanh đỗ và rút chìa khóa điện.

# **Tốc độ Kiểm tra**

Sử dụng tính năng tốc độ kiểm tra để mô phỏng tín hiệu tốc độ trên mặt đất cho hoạt động của máy phun cố định đối với kiểm tra sau:

- • Đặt các van rẽ nhánh phân đoạn (chế độ thủ công), tham khảo *Hướng dẫn Vận hành* máy.
- •Xác minh kiểm tra hứng cho các máy hoạt đông ở chế độ tỷ lệ ứng dụng.

**Lưu ý:** Nếu bạn nhả phanh đỗ hoặc di chuyển máy trong khi sử dụng mô phỏng kiểm tra tốc độ, InfoCenter sẽ thoát khỏi mô phỏng.

### **Sử dụng Tốc độ Kiểm tra**

1. Nhấn các nút 1 hoặc 2 trên menu phu HIỆU CHUẨN để điều hướng đến tùy chọn TỐC ĐỘ KIỂM TRA ([Hình](#page-25-0) 70).

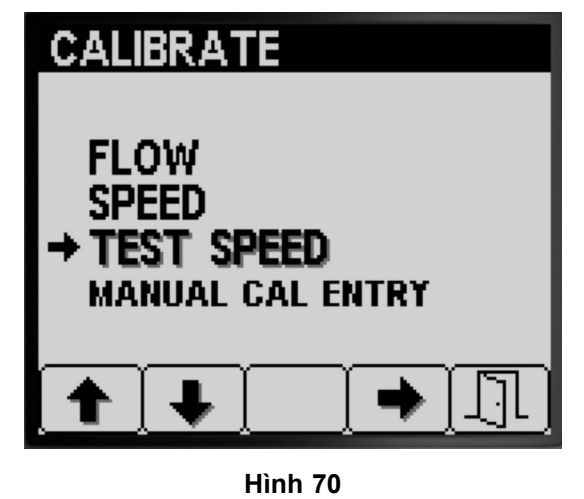

g193668

- <span id="page-25-0"></span>2. Nhấn nút <sup>4</sup> để chọn tùy chọn hiệu chuẩn TỐC ĐỘ (Hình 70).
- 3. Nhấn các nút <sup>1</sup> hoặc <sup>2</sup> để điều hướng đến tùy chọn Tốc Độ (Hình 71).

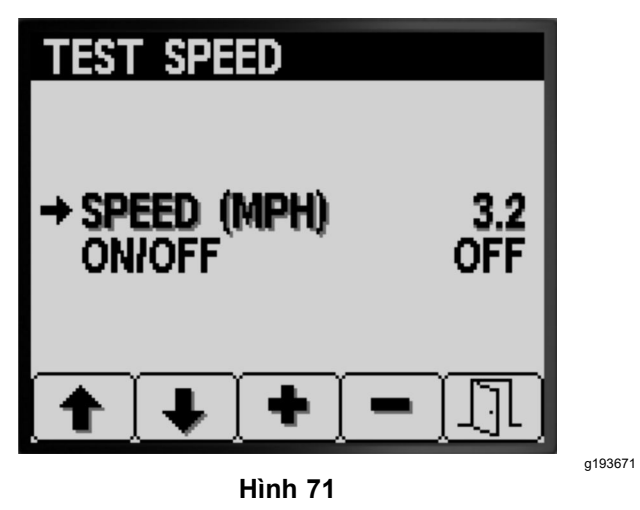

- 4. Nhấn các nút <sup>3</sup> hoặc <sup>4</sup> để tăng hoặc giảm tốc độ mô phỏng (Hình 71).
- 5. Nhấn nút <sup>2</sup> để điều hướng đến tùy chọn BẬT/TẮT (Hình 72).

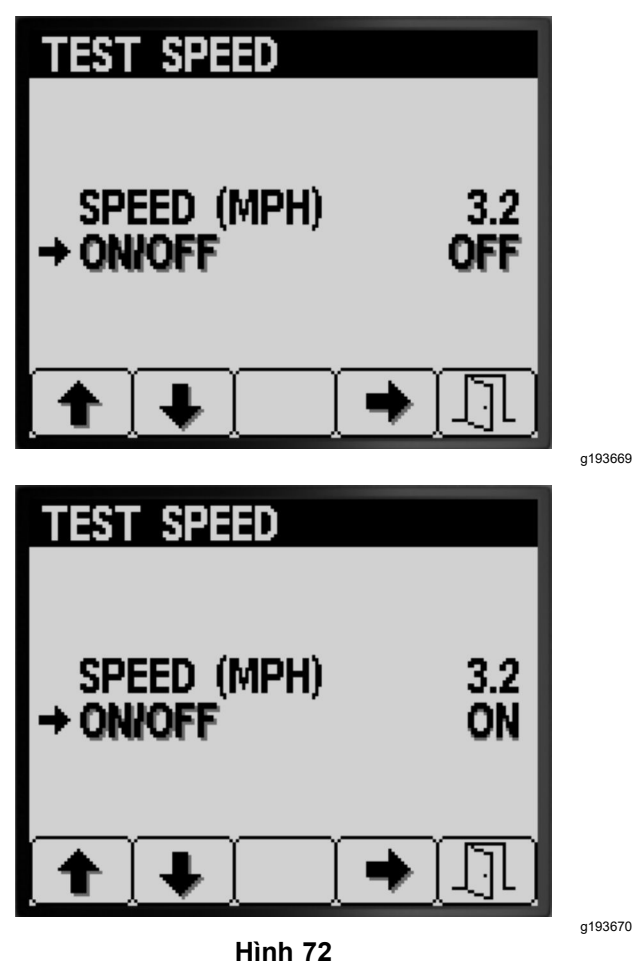

- 6. Nhấn nút <sup>4</sup> để <sup>B</sup>ẬT hoặc <sup>T</sup>ẮT mô phỏng tốc độ kiểm tra (Hình 72).
- 7. Nhấn nút <sup>5</sup> để lưu cài đặt của bạn và thoát khỏi màn hình TỐC ĐỘ KIỂM TRA và quay lại màn hình HIỆU CHUẨN (Hình 72).

### **Sử dụng Nhập Hiệu chuẩn Thủ công**

Sử dụng màn hình nhập hiệu chuẩn thủ công để xem các giá trị hiệu chuẩn cho <sup>3</sup> phân đoạn máy phun (giàn), 2 phân đoạn máy phun (giàn), 1 phân đoạn máy phun (giàn) và tốc độ.

*Quan trọng:* **Những mục hiệu chuẩn này là các số được sử dụng để tính toán các hệ số chỉnh sửa dòng chảy và tốc độ. Đừng thay đổi những số này. Sử dụng quy trình Hiệu chuẩn [Dòng](#page-14-0) chảy (trang [15](#page-14-0)) và Hiệu [chuẩn](#page-21-0) Tốc độ (trang 22).**

1. Nhấn các nút <sup>1</sup> hoặc <sup>2</sup> trên menu phụ HIỆU CHUẨN để điều hướng đến tùy chọn NHẬP HIỆU CHUẨN THỦ CÔNG (Hình 73).

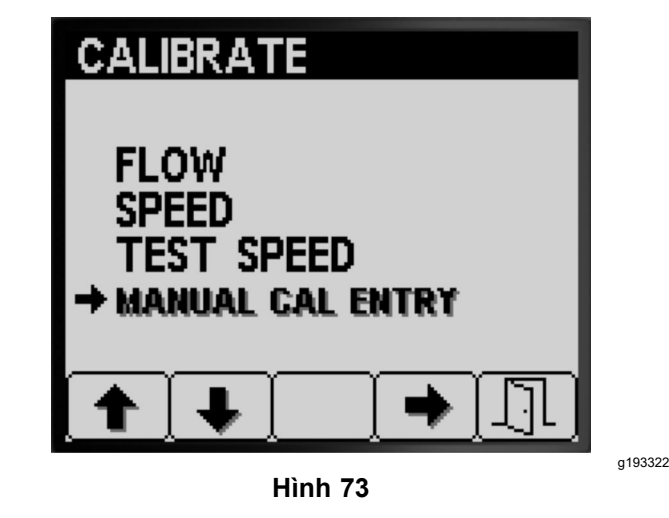

- 2. Nhấn nút <sup>4</sup> để chọn tùy chọn hiệu chuẩn Tốc độ (Hình 73).
- 3. Nhấn các nút <sup>1</sup> hoặc <sup>2</sup> để chọn tùy chọn dòng chảy hoặc tốc độ của giàn ([Hình](#page-26-0) 74).

<span id="page-26-0"></span>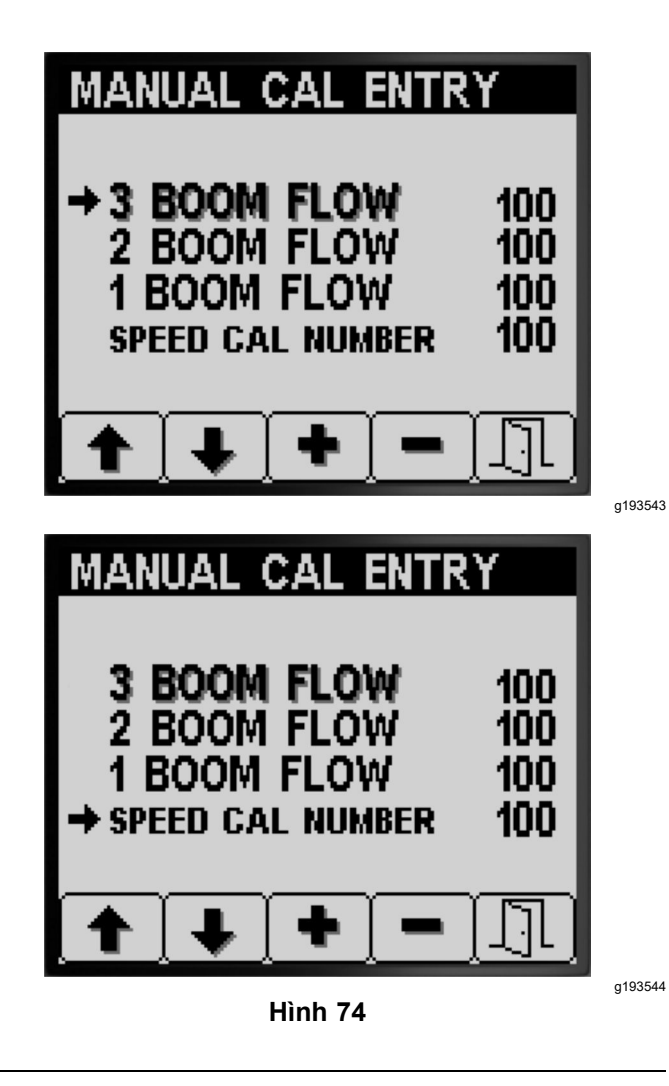

- 4. Nhấn các nút <sup>3</sup> hoặc <sup>4</sup> để thay đổi giá trị của hệ số chỉnh sửa (Hình 74).
- 5. Nhấn nút <sup>5</sup> để lưu cài đặt của bạn và thoát khỏi màn hình NHẬP HIỆU CHUẨN THỦ CÔNG và quay lại màn hình HIỆU CHUẨN (Hình 74).

# *Trong khi Vận hành*

# **Màn hình Diện tích Phun tưới InfoCenter**

Sử dụng màn hình diện tích để nhận thông tin về những điều sau:

- • Diện tích được phun tưới (mẫu Anh, hecta, hoặc 1000 ft<sup>2</sup> )
- •Thể tích được phun tưới (gallon Mỹ hoặc lít)

# **Sử dụng Màn hình Tổng Diện tích**

• Sử dụng màn hình Tổng Diện tích để theo dõi tổng số mẫu Anh và gallon mà bạn đã phun trên tất cả

các khu vực kể từ khi thông tin tổng diện tích và tổng thể tích diện tích được đặt lại gần đây nhất.

- • Bạn có thể sử dụng thông tin trên màn hình tổng diện tích để theo dõi diện tích và lượng hóa chất được phun cho địa điểm làm việc.
- • Thông tin về tổng diện tích và tổng dung tích được phun tưới được tiếp tục tích lũy cho đến khi thiết đặt lại. Nhấn và giữ nút <sup>4</sup> để đặt lại thông tin tổng diện tích và tổng thể tích.

*Quan trọng:* **Đặt lại thông tin về tổng diện tích và tổng dung tích trên màn hình tổng diện tích sẽ đặt lại tất cả thông tin về diện tích phụ và dung tích cho diện tích phụ đối với các diện tích phụ đang hoạt động và không hoạt động.**

1. Từ màn hình Chính, nhấn và giữ bất kỳ nút nào trong giây lát để mở thanh menu (Hình <sup>75</sup> và Hình 76).

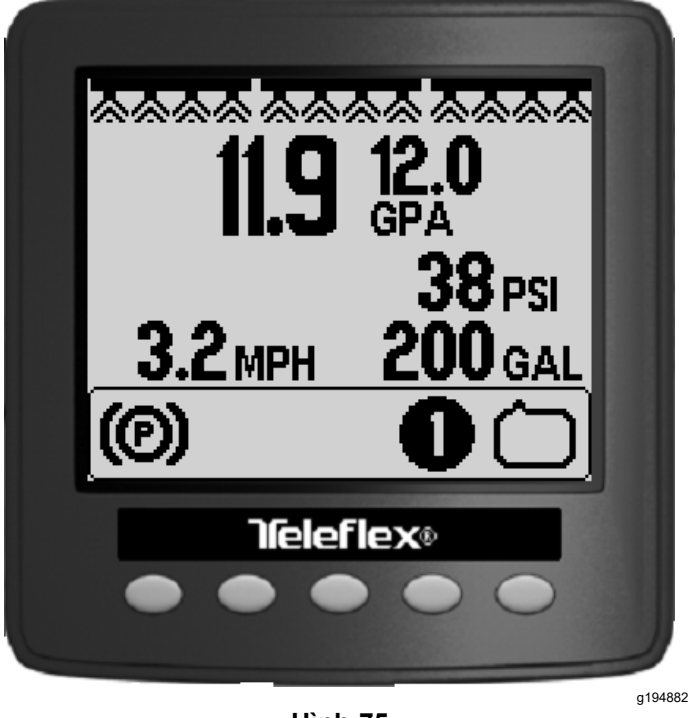

- **Hình 75**
- 2. Nhấn nút <sup>2</sup> để mở màn hình Tổng Diện tích (Hình 76).

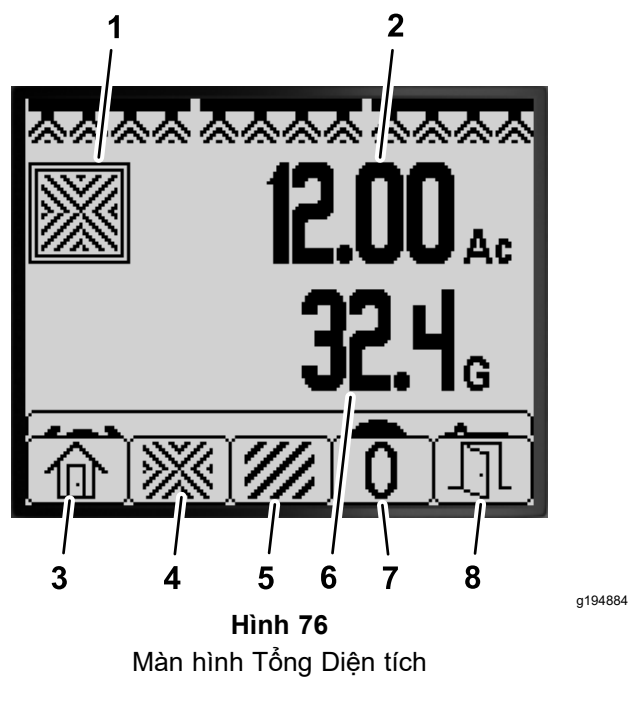

- 1. Biểu tượng tổng diện tích 5. Xem màn hình Khu vực
- Phụ
- 2. Tổng diện tích đã phun (mẫu Anh)
- gallon) 3. Quay lại màn hình Chính 7. Đặt lại tổng diện tích và thể tích đã phun.

6. Tổng thể tích đã phun (US

- 4. Xem màn hình Tổng Diện tích 8. Thoát
- 3. Sử dụng các nút trên InfoCenter ([Hình](#page-26-0) 76) để thực hiện các thao tác sau:
	- •Nhấn nút <sup>1</sup> để quay lại màn hình Chính.
	- • Nhấn nút <sup>2</sup> để điều hướng đến màn hình Tổng Diện tích.
	- • Nhấn nút <sup>4</sup> để đặt lại tổng diện tích và tổng thể tích đã phun.
	- •Nhấn nút 5 để thoát khỏi thanh menu.

## **Sử dụng Màn hình Diện tích Phụ**

- • Sử dụng một diện tích phụ riêng cho mỗi công việc phun tưới tại địa điểm. Bạn có thể sử dụng tối đa <sup>20</sup> diện tích phụ để thu thập thông tin về máy phun tưới cho các công việc phun tưới tại địa điểm.
- • Bạn có thể sử dụng thông tin trên màn hình diện tích phụ để theo dõi số lượng khu vực và lượng hóa chất được phun tưới cho mỗi công việc phun tưới mà bạn xác định tương ứng một diện tích phụ.
- • Thông tin về diện tích và dung tích được phun tưới được tích lũy cho diện tích phụ đang hoạt động trong bộ nhớ hệ thống máy phun tưới cho đến khi thiết đặt lại. Nhấn và giữ nút <sup>4</sup> để đặt lại khu vực phụ hoặc đặt lại thông tin tổng diện tích và tổng thể tích <sup>ở</sup> màn hình tổng diện tích.

**Lưu ý:** Đặt lại thông tin về tổng diện tích và tổng dung tích trên màn hình tổng diện tích sẽ đặt lại tất cả thông tin về diện tích phụ và dung tích cho diện tích phụ đối với các diện tích phụ đang hoạt động và không hoạt động.

**Lưu ý:** Nếu dữ liệu về dung tích được phun tưới và diện tích được phun tưới cho một diện tích phụ đã chọn bị xóa, hệ thống máy phun tưới sẽ trừ số lượng của dung tích được phun tưới và diện tích được phun tưới của diện tích phụ đó khỏi dữ liệu về tổng dung tích được phun tưới và tổng diện tích được phun tưới.

• Để kích hoạt một khu vực phụ khác, hãy nhấn và nhả các nút 3 hoặc 4 trên InfoCenter.

#### *Quan trọng:* **Số hiển thị trong hộp <sup>ở</sup> dưới biểu tượng khu vực phụ cho biết khu vực phụ đang hoạt động, trong đó thông tin về diện tích và thể tích được thu thập.**

- • Nếu dữ liệu hiện có trong diện tích phụ đang hoạt động mà bạn không cần, hãy đặt lại thông tin về diện tích và dung tích được phun tưới cho diện tích phụ đó.
- 1. Điều hướng đến menu Khu vực Phụ như sau:

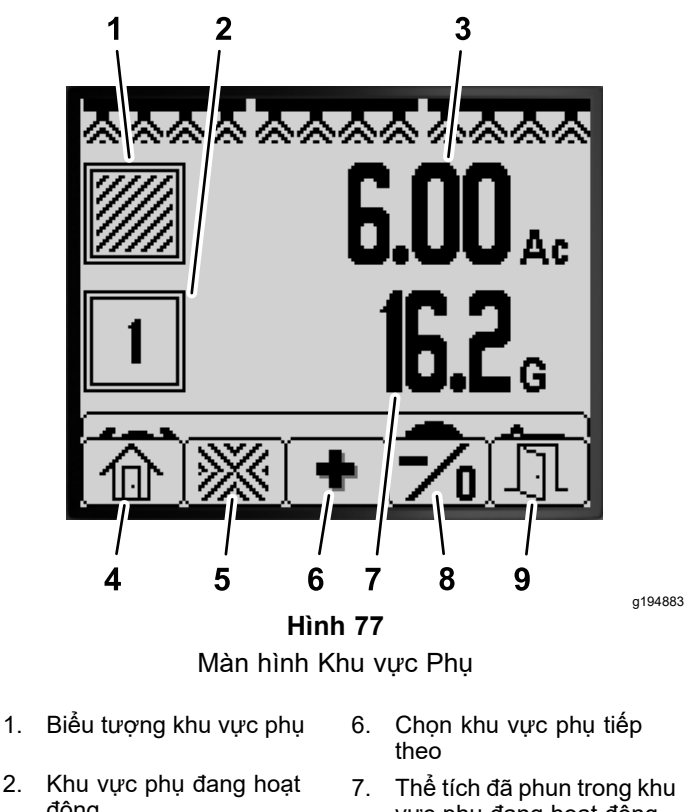

- động
- 3. Diện tích đã phụ trong khu vực phụ đang hoạt động (mẫu Anh)
- vực phụ đang hoạt động (US gallon)
- Chọn khu vực phụ trước đó; giữ nút để đặt lại diện tích và thể tích đã phun cho khu vực phụ đang hoạt động.
- 4. Quay lại màn hình Chính 9. Thoát
- 5. Xem màn hình Tổng Diện tích
	- • Từ màn hình Chính, nhấn và giữ nút <sup>5</sup> để mở thanh menu và nhấn nút <sup>2</sup> để chọn màn hình Khu vực Phụ (Hình 77).
	- • Từ Màn hình Tổng Diện tích, nhấn và giữ nút 5 để mở thanh menu và nhấn nút 3 để chọn màn hình Khu vực Phụ (Hình 77).
- 2. Sử dụng các nút trên InfoCenter (Hình 77) để thực hiện các thao tác sau:
	- •Nhấn nút <sup>1</sup> để quay lại màn hình Chính.
	- • Nhấn nút <sup>2</sup> để điều hướng đến màn hình Tổng Diện tích.
	- • Nhấn nút <sup>3</sup> để thay đổi khu vực phụ đang hoạt động sang khu vực phụ tiếp theo.
	- • **Nhấn và nhả** nút <sup>4</sup> để thay đổi khu vực phụ đang hoạt động thành khu vực phụ trước đó. **Nhấn và giữ** nút <sup>4</sup> để đặt lại diện tích và thể tích đã phun cho khu vực phụ đang hoạt động.
	- •Nhấn nút 5 để thoát khỏi thanh menu.

# <span id="page-29-0"></span>**Tư vấn của InfoCenter**

Trên màn hình InfoCenter sẽ tự động hiển thị các tư vấn cho người vận hành khi một chức năng của máy yêu cầu phải có hành động bổ sung. Ví dụ: nếu bạn cố gắng khởi động động cơ trong khi nhấn bàn đạp kéo, thì sẽ hiển thị thông tin tư vấn, cho biết bàn đạp kéo phải ở vị trí SÓ MO.

Đối với mỗi lời tư vấn xuất hiện, có một điều kiện (ví dụ: ngăn khởi động, dừng động cơ), mã tư vấn (số), dữ liệu định tính (nguyên nhân lời tư vấn được hiển thị) và văn bản hiển thị (lời tư vấn hiển thị gì dưới dạng văn bản trên màn hình) như được minh họa trong Hình 78.

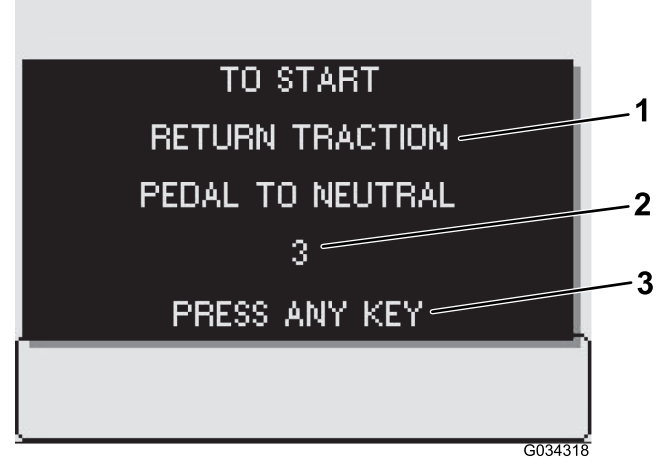

**Hình 78**

- 
- 1. Văn bản hiển thị 3. Nhấn bất kỳ phím nào trên InfoCenter để xóa văn bản khỏi màn hình hiển thị.

g034318

2. Mã tư vấn

**Lưu ý:** Nội dung tư vấn không đăng nhập vào nhật ký lỗi.

**Lưu ý:** Bạn có thể xóa nội dung tư vấn khỏi màn hình hiển thị bằng cách nhấn nút bất kỳ trên InfoCenter.

Tham khảo bảng sau để biết tất cả nội dung tư vấn của InfoCenter:

#### **Bảng Tư vấn**

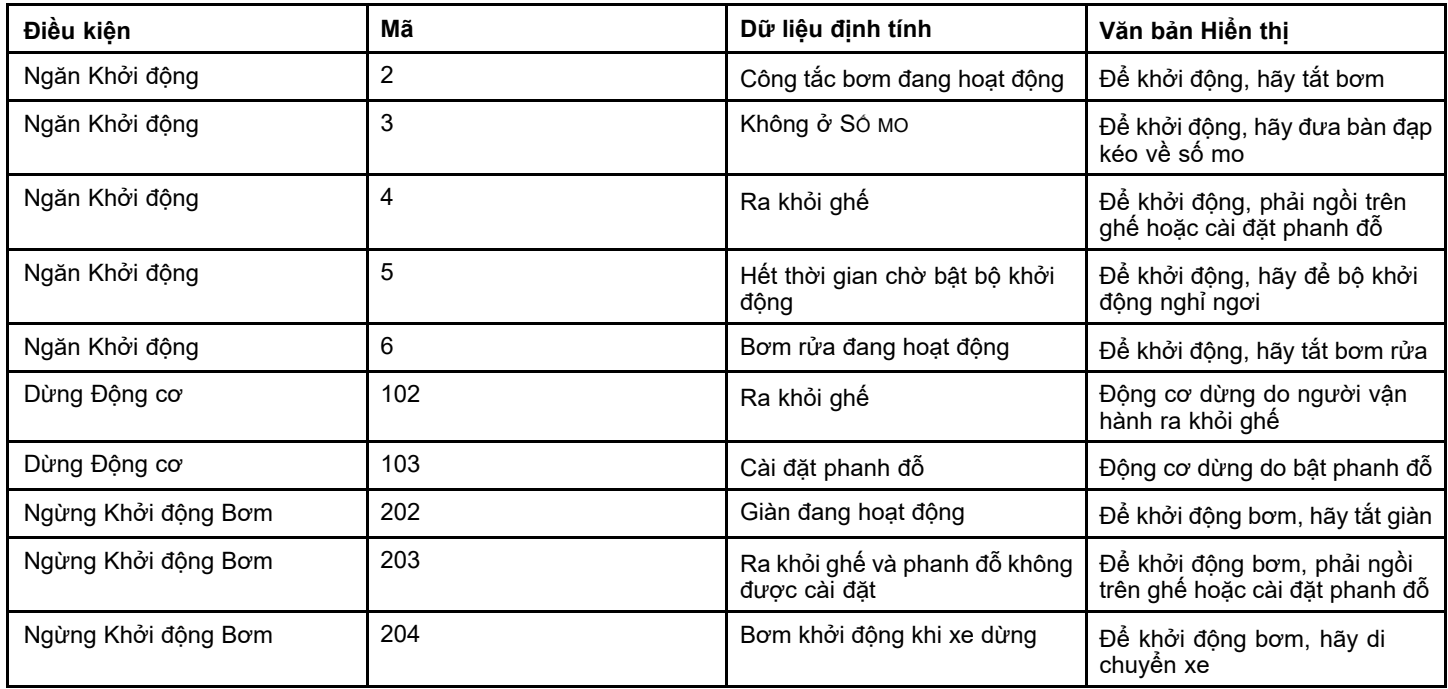

### <span id="page-30-0"></span>**Bảng Tư vấn (cont'd.)**

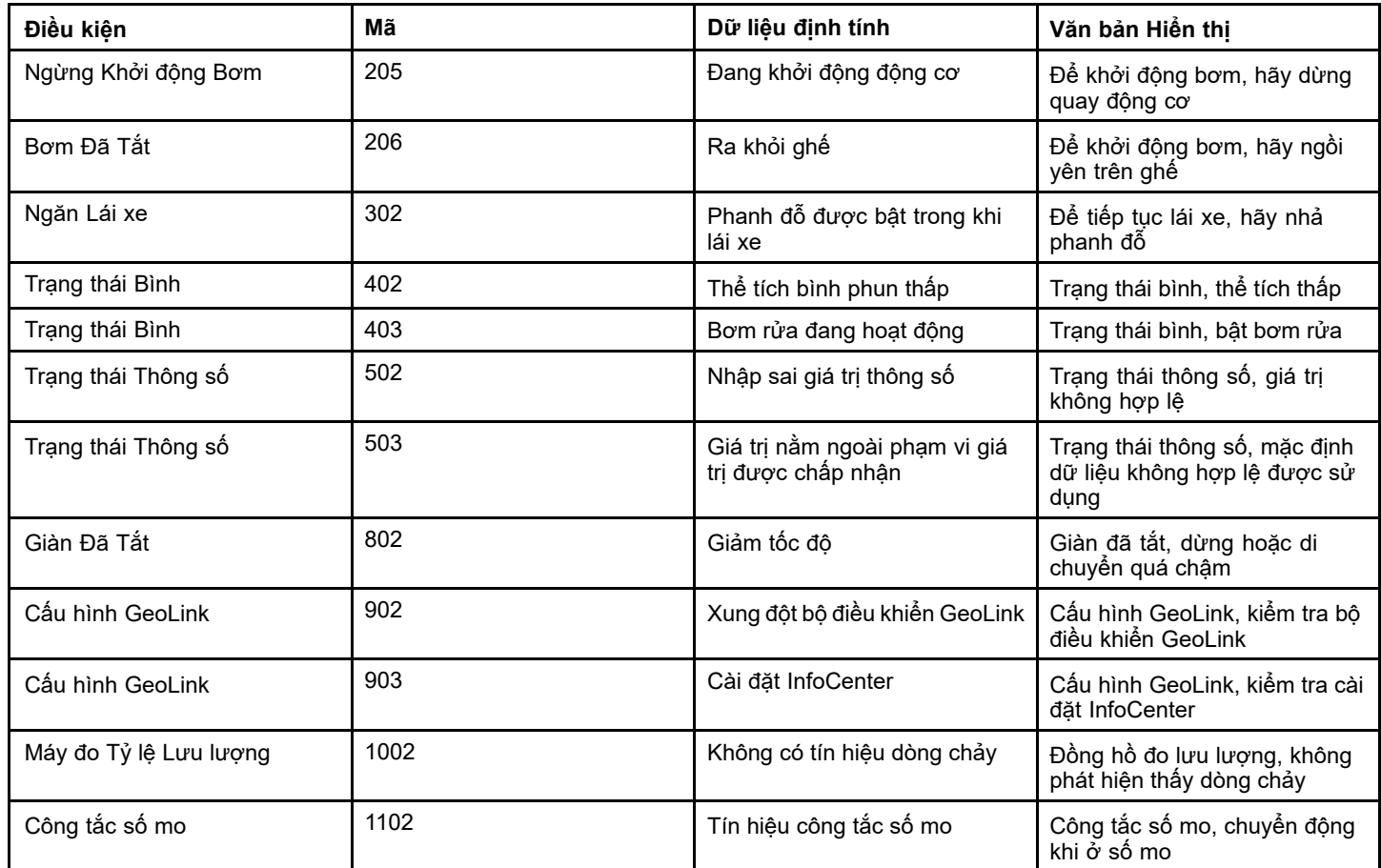

# **Mã Lỗi InfoCenter**

Mã lỗi hiển thị trên màn hình InfoCenter khi có sự cố với hệ thống điện tử hoặc máy tính. Ví dụ: nếu cầu chì dành cho bộ điều khiển điện tử Toro đang mở, InfoCenter sẽ hiển thị mã lỗi 1. Tham khảo bảng mã lỗi để biết danh sách mã lỗi và hành động đề xuất.

#### **Bảng Mã Lỗi**

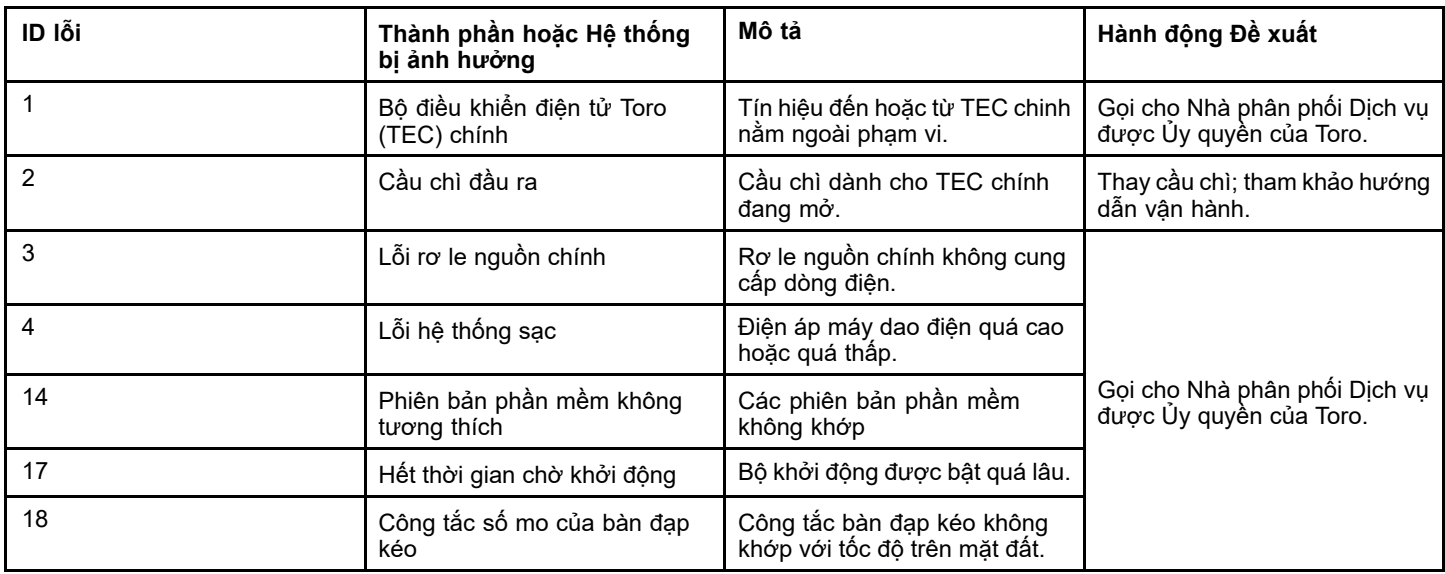

### **Bảng Mã Lỗi (cont'd.)**

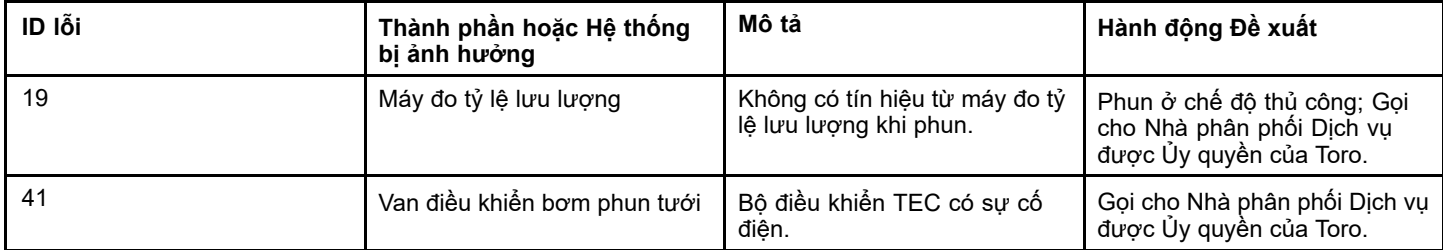

# <span id="page-32-0"></span>**Bảo trì**

# **Màn hình Chức năng vận hành**

1. Để truy cập màn hình Dịch vụ, nhấn nút <sup>2</sup> trên màn hình Menu Chính để điều hướng đến tùy chọn DịCH VỤ (Hình 79); tham khảo [Truy](#page-3-0) cập Màn hình Menu [Chính](#page-3-0) (trang [4](#page-0-0)).

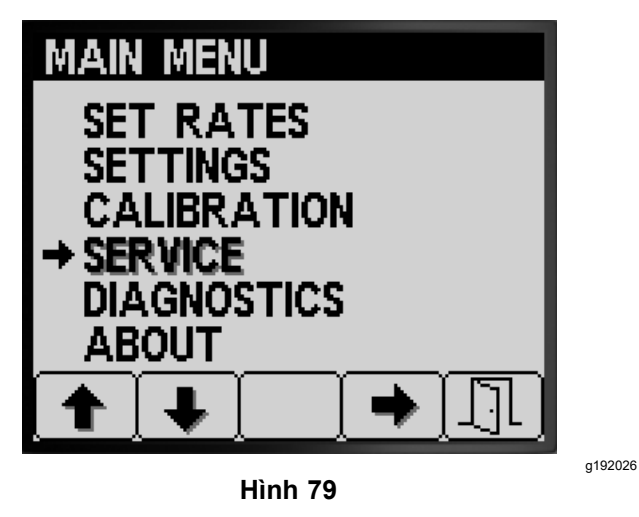

2. Nhấn nút 4 để chọn menu phụ DịCH VỤ (Hình 79). Màn hình này hiển thị và cho phép bạn hiển thị thông tin về giờ và tỷ lệ lưu lượng.

## **Xem Giờ Vận hành**

1. Nhấn nút <sup>1</sup> hoặc <sup>2</sup> trên màn hình Dịch vụ cho đến khi bạn đạt đến tùy chọn SÓ GIỜ (Hình 80).

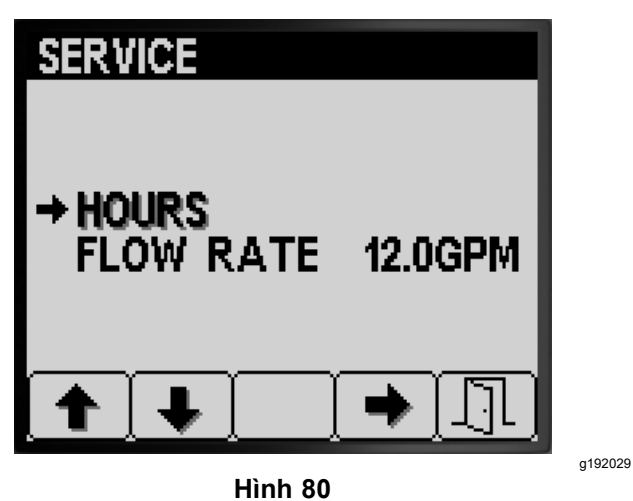

- 2. Nhấn nút 4 để chọn mục Số giờ (Hình 80).
- 3. Sử dụng thông tin bộ đếm (Hình 81) được hiển thị trên màn hình để xác định những điều sau:

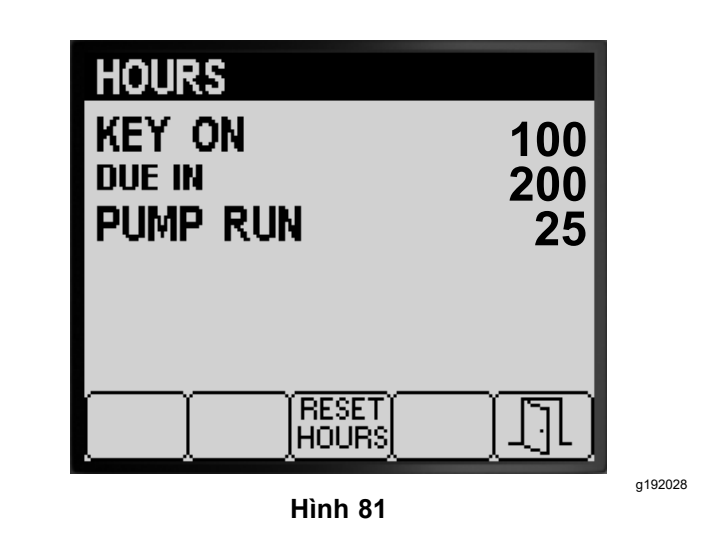

- •Số giờ mà chìa khóa <sup>ở</sup> vị trí <sup>B</sup>ẬT.
- •Số lượng cho đến khi dịch vụ đến hạn.
- •Số giờ mà bơm phun tưới đã chạy.
- 4. Để đặt lại số giờ cho tất cả thông tin bộ đếm, nhấn nút <sup>3</sup> (Hình 81).
- 5. Nhấn nút 5 để thoát khỏi màn hình SỐ GIỜ và quay lại màn hình DỊCH VỤ (Hình 81).

# **Xem Tỷ lệ Lưu lượng**

Trong khi bơm phun tưới đang chạy, hãy xem tỷ lệ lưu lượng (Hình 82) được đo bằng đồng hồ đo lưu lượng theo các đơn vị đo sau:

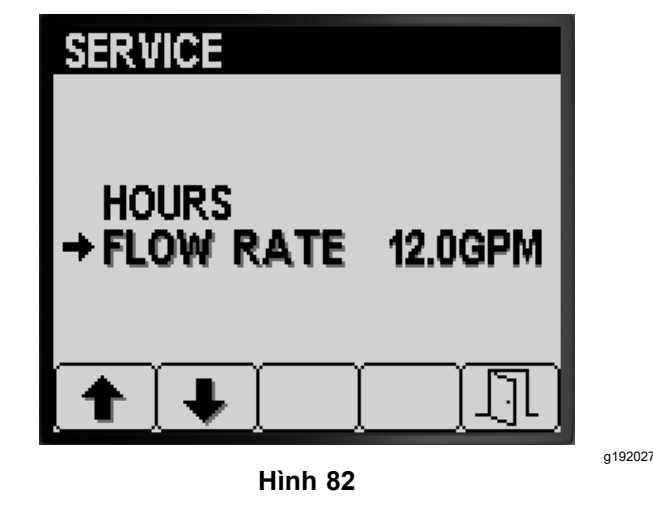

- •Gallon trên phút
- •Lít trên phút

Nhấn nút <sup>5</sup> để thoát khỏi màn hình DỊCH VỤ và quay lại màn hình MENU CHÍNH (Hình 82).

# **Màn hình Chẩn đoán**

1. Để truy cập màn hình Chẩn đoán, nhấn các nút <sup>1</sup> hoặc <sup>2</sup> trên màn hình Menu Chính để điều

<span id="page-33-0"></span>hướng đến tùy chọn CHẨN ĐOÁN (Hình 83); tham khảo Truy cập Màn hình Menu [Chính](#page-3-0) (trang [4](#page-0-0)).

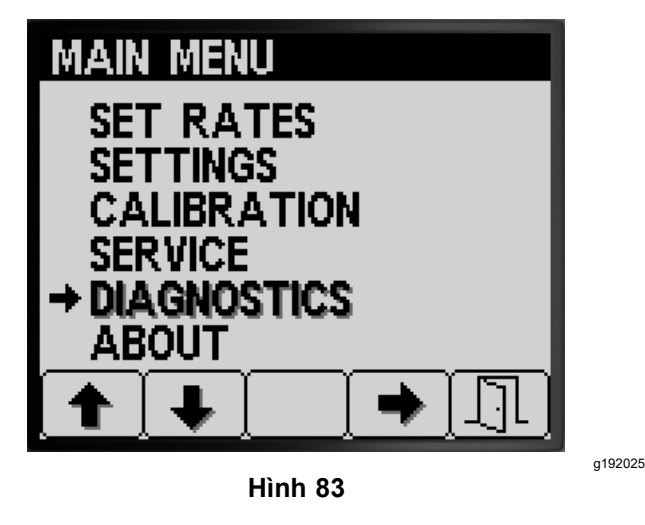

2. Nhấn nút 4 để chọn menu phụ CHÂN ĐOÁN (Hình 83).

Màn hình này hiển thị và cho phép bạn hiển thị thông tin đầu vào, đầu ra và lỗi.

### **Xem Báo cáo Dữ liệu Đầu vào/Đầu ra**

1. Nhấn nút <sup>1</sup> hoặc <sup>2</sup> trên màn hình Chẩn đoán cho đến khi bạn đạt đến tùy chọn DỮ LIỆU ĐẦU VÀO/ĐẦU RA (Hình 84).

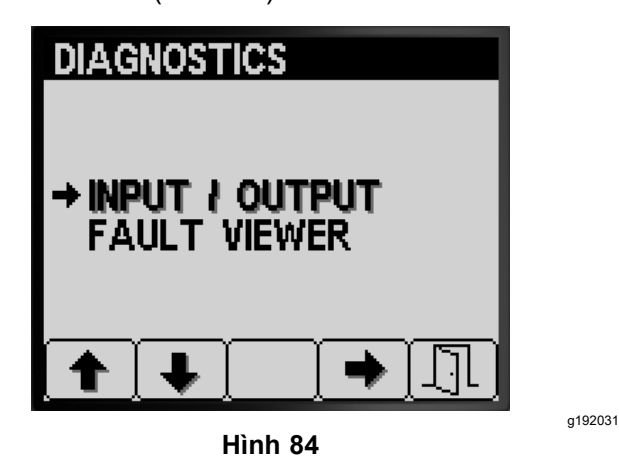

- 2. Nhấn nút <sup>3</sup> để chọn mục DỮ LIỆU ĐẦU VÀO/ĐẦU RA (Hình 84).
- 3. Sử dụng các nút <sup>1</sup> hoặc <sup>2</sup> để điều hướng và xem lại thông tin trạng thái của dữ liệu đầu vào và đầu ra của hệ thống máy phun (Hình 85).

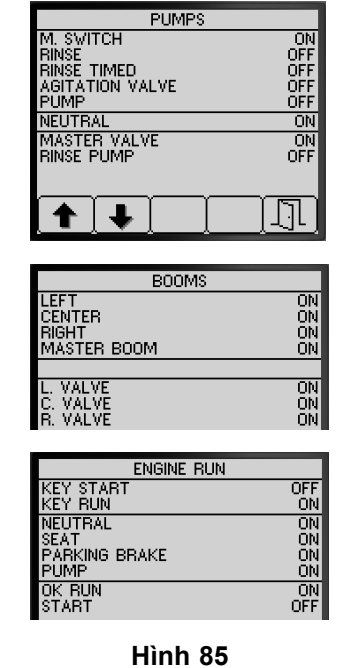

g192033

4. Nhấn nút 5 để thoát khỏi màn hình DỮ LIỆU ĐẦU VÀO/ĐẦU RA và quay lại màn hình CHẨN ĐOÁN (Hình 84).

# **Xem Lỗi Hệ thống Máy phun tưới**

1. Nhấn nút <sup>1</sup> hoặc <sup>2</sup> trên màn hình Chẩn đoán cho đến khi bạn đạt đến tùy chọn TRÌNH XEM LỖI (Hình 86).

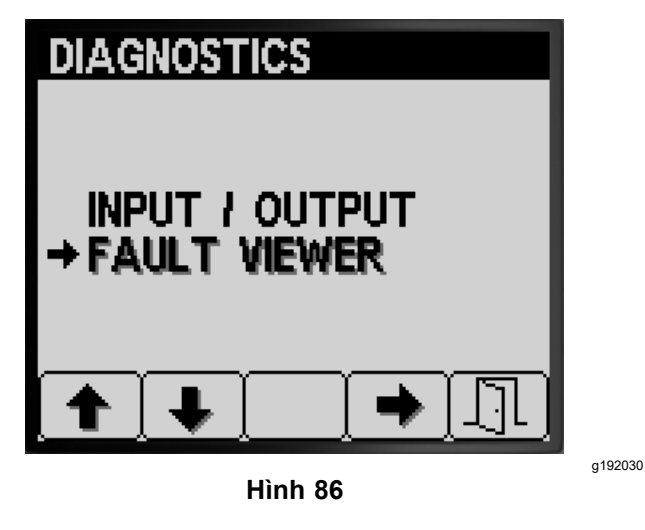

- 2. Nhấn nút <sup>3</sup> để chọn mục TRÌNH XEM LỖI (Hình 86).
- 3. Xem lại trình xem lỗi để biết các lỗi do hệ thống máy phun gây ra(Hình 87).

**Lưu ý:** Nếu bạn thấy các lỗi được liệt kê trong trình xem, hãy liên hệ với Đại lý Dịch vụ được Ủy quyền của Toro.

<span id="page-34-0"></span>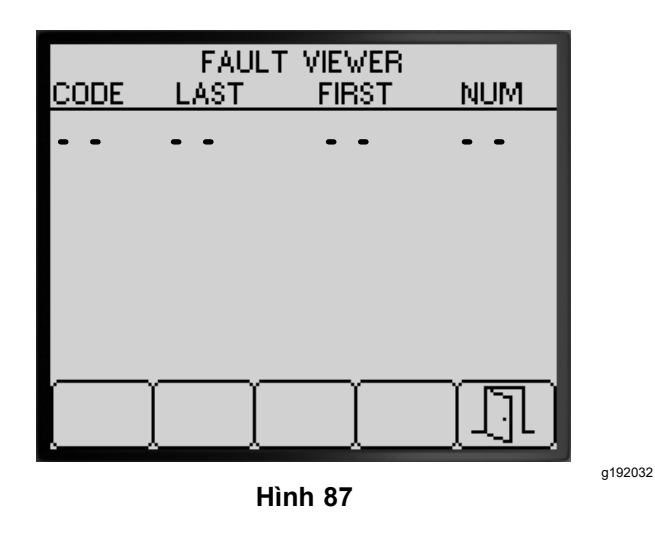

4. Nhấn nút 5 để thoát khỏi màn hình TRÌNH XEM LÕI và quay lại màn hình CHẨN ĐOÁN ([Hình](#page-33-0) 87).

# **Màn hình Giới thiệu**

1. Để truy cập màn hình Giới thiệu, nhấn các nút <sup>1</sup> hoặc <sup>2</sup> trên màn hình MENU CHÍNH để điều hướng đến tùy chọn GIỚI THIỆU (Hình 88).

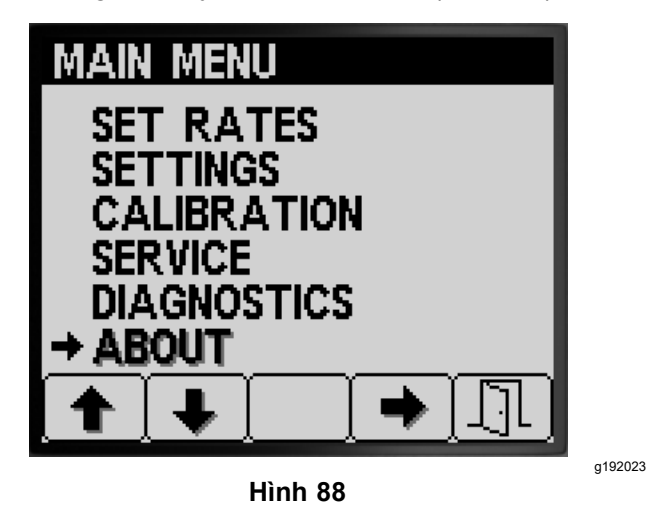

2. Nhấn nút <sup>4</sup> để chọn menu phụ Giới thiệu (Hình 88).

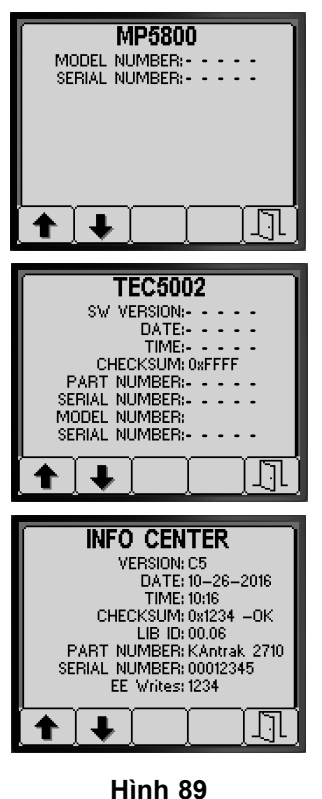

g192034

- 3. Nhấn các nút <sup>1</sup> hoặc <sup>2</sup> để cuộn màn hình thông tin máy, màn hình thông tin bộ điều khiển TEC hoặc màn hình thông tin InfoCenter (Hình 89).
- 4. Nhấn nút 5 để thoát khỏi màn hình GIỚI THIỆU và quay lại màn hình CHẢN ĐOÁN ([Hình](#page-33-0) 87).

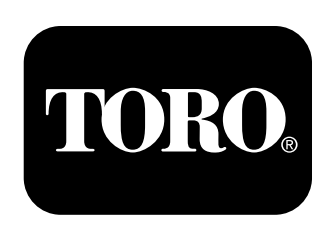

# **Count on it.**